$\blacktriangleright$ ₹. o  $\bm{\times}$ 

# *Uživatelská příručka Žárovky LED s technologií Bluetooth Mesh*

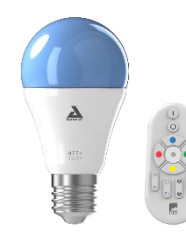

**SMLm-c9-E27 SKRLm-c9-E27 SKR2Lm-c9-E27**

**SMLm-w9-E27 SMLm-w9w-E27**

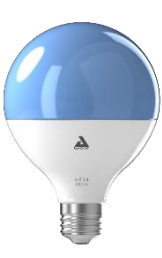

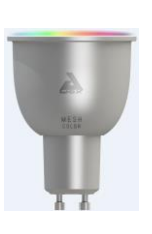

**SMLm-c13g-E27 SMLm-c5-GU10 SKR2Lm-c5-GU10**

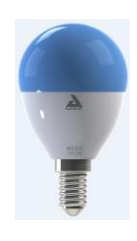

**SMLm-c5-E14 SKRLm-c5-E14**

## Obsah

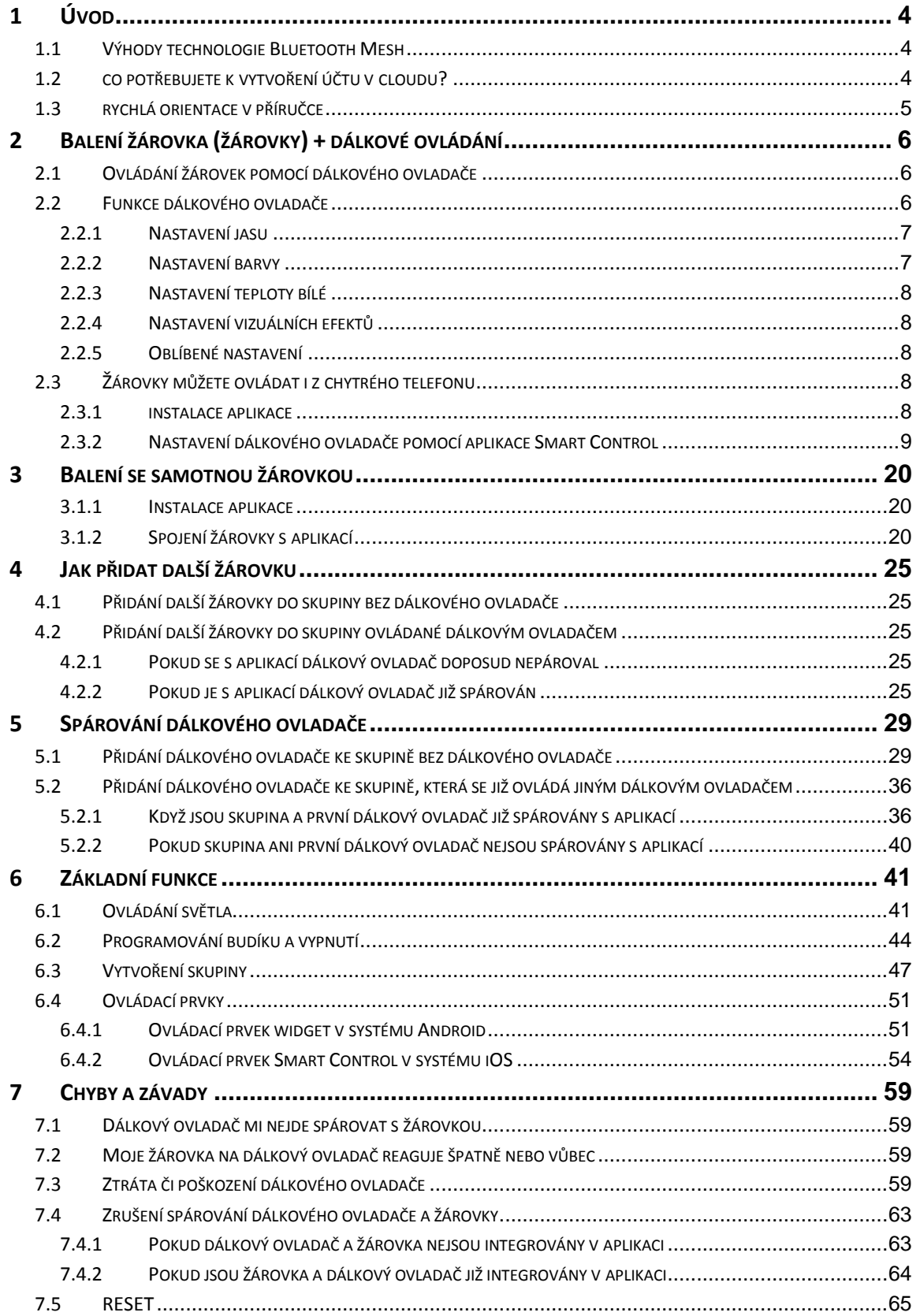

![](_page_2_Picture_69.jpeg)

## <span id="page-3-0"></span>1 Úvod

#### <span id="page-3-1"></span>1.1 VÝHODY TECHNOLOGIE BLUETOOTH MESH

Řada produktů MESH umožňuje:

- zajištění sítě Bluetooth network

- snadné použití díky připojenému nástěnnému vypínači nebo připojeným dálkovým ovladačům

- ovládání skupin až 50 žárovek

- rozšíření dosahu sítě, kdy několik žárovek rozmístěných v domě spolu může vzájemně komunikovat

- současné ovládání několika chytrými telefony
- programování několika rozvrhů zapínání a vypínání

#### <span id="page-3-2"></span>1.2 CO POTŘEBUJETE K VYTVOŘENÍ ÚČTU V CLOUDU?

Od zavedení nové řady žárovek s technologií Bluetooth Mesh je k využívání aplikace Smart Control nezbytné vytvořit s cloudový účet.

Majitelé takových účtů si mohou mimo jiné svou konfiguraci automaticky ukládat v Cloudu a umožnit uživatelům stejné domácnosti sdílení nastavení v reálném čase.

Pokud se jedná o zabezpečení protokolu Bluetooth Mesh, který je nezbytný ke zprovoznění velkého množství propojených světelných zdrojů, je třeba provést ověření z jednoho zdroje tak, aby bylo možné sdílet žárovky typu Mesh v rámci jedné rodiny v soukromé zabezpečené síti.

Vytvoření účtu zabere méně než 30 vteřin a jakmile aplikace uživatele poprvé identifikuje, není už nutné zadávat přihlašovací jméno ani heslo.

Chcete-li sdílet ovládání žárovek s jinými chytrými telefony v domě, stačí na ně nainstalovat aplikaci Awox Smart CONTROL a připojit je ke stejnému cloudovému účtu, který jste vytvořili na prvním chytrém telefonu. Celou konfiguraci domu pak lze importovat automaticky.

#### <span id="page-4-0"></span>1.3 RYCHLÁ ORIENTACE V PŘÍRUČCE

![](_page_4_Picture_3.jpeg)

![](_page_4_Picture_4.jpeg)

Pokud jste zakoupili balení s jednou či dvěma žárovkami a dálkovým ovládáním, viz Kapitola [2.](#page-5-0)

Pokud jste zakoupili balení se žárovkou (bez dálkového ovladače), viz Kapitol[a 3.](#page-19-0)

# <span id="page-5-0"></span>2 Balení žárovka (žárovky) + dálkové ovládání

Zakoupili jste balení obsahující jednu nebo dvě žárovky a dálkový ovladač:

![](_page_5_Picture_4.jpeg)

#### <span id="page-5-1"></span>2.1 OVLÁDÁNÍ ŽÁROVEK POMOCÍ DÁLKOVÉHO OVLADAČE

![](_page_5_Picture_6.jpeg)

- 1. Do dálkového ovladače vložte baterie.
- 2. Zapojte žárovku a zapněte světlo. Po vybalení a prvním zapojení se rozsvítí červeně.
- 3. Stiskněte a podržte tlačítko "ON" na dálkovém ovladači nejméně po dobu 3 vteřiny.
- 4. Pokud žárovka svítí, dálkový ovladač je připojen. Nyní jím můžete žárovku ovládat.
- 5. Pokud se žárovka nerozsvítí, nedošlo k propojení. V takovém případě na několik vteřin světlo vypněte, a poté jej opět zapněte a zopakujte postup od kroku 3.

## <span id="page-5-2"></span>2.2 FUNKCE DÁLKOVÉHO OVLADAČE

![](_page_6_Picture_2.jpeg)

## <span id="page-6-0"></span>**2.2.1 NASTAVENÍ JASU**

![](_page_6_Picture_4.jpeg)

Jas zvýšíte stisknutím horní části tlačítka

Jas snížíte stisknutím spodní části tlačítka

## <span id="page-6-1"></span>**2.2.2 NASTAVENÍ BARVY**

![](_page_6_Picture_8.jpeg)

Barvu světla vyzařovaného žárovkou nastavíte pomocí barevných tlačítek.

Chcete-li použít některou ze základních barev (červená, modrá, zelená, žlutá), stačí podržet příslušné tlačítko minimálně po dobu 2 vteřin.

Chcete-li přechod mezi dvěma základními barvami (například oranžovou), stiskněte nejprve základní barvu (červenou) a poté opakovaně tlačítko žluté barvy, dokud nedosáhnete požadované oranžové.

## <span id="page-7-0"></span>**2.2.3 NASTAVENÍ TEPLOTY BÍLÉ**

![](_page_7_Picture_3.jpeg)

Stiskem horní části tlačítka zvýrazňujete teplou bílou (2700K minimum)

Stiskem spodní části tlačítka zvýrazňujete studenou bílou (6500K maximum)

#### <span id="page-7-1"></span>**2.2.4 NASTAVENÍ VIZUÁLNÍCH EFEKTŮ**

![](_page_7_Picture_7.jpeg)

Chcete-li spustit efekt svíčky, stiskněte horní část tlačítka. Režim svíčky mění intenzitu zvolené barvy a vytváří tak efekt pohybu, kterým simuluje světlo svíčky.

Barevný režim spustíte stisknutím spodní části tlačítka. Barevný efekt bude procházet 16 hlavních barev.

Chcete-li aktuální efekt ukončit, stiskněte jakékoli jiné tlačítko.

## <span id="page-7-2"></span>**2.2.5 OBLÍBENÉ NASTAVENÍ**

![](_page_7_Picture_12.jpeg)

Těmito tlačítky si uložíte (a poté aktivujete) oblíbenou barvu a intenzitu žárovky (žárovek).

Chcete-li uložit oblíbené nastavení, nejprve nastavte žárovku na požadovanou barvu a intenzitu, a poté dlouze stiskněte tlačítko FAVORI1 nebo FAVORI2.

Chcete-li použít oblíbené nastavení, krátce stiskněte příslušné tlačítko.

## <span id="page-7-3"></span>2.3 ŽÁROVKY MŮŽETE OVLÁDAT I Z CHYTRÉHO TELEFONU

#### <span id="page-7-4"></span>**2.3.1 INSTALACE APLIKACE**

#### 1- STAŽENÍ APLIKACE

Z příslušného obchodu on-line si stáhněte aplikaci AWOX Smart Control nebo naskenujte následující QR kód:

![](_page_7_Picture_20.jpeg)

## 2- NASTAVENÍ POŽADOVANÁ APLIKACÍ

K čemu se vyžadují systémová povolení při instalaci aplikace SmartCONTROL?

Jakmile aplikaci poprvé nainstalujete, operační systém vašeho chytrého telefonu se bude dotazovat, zda chcete aktivovat určité funkce vašeho chytrého telefonu prostřednictvím aplikace SmartCONTROL:

• Aktivace Bluetooth: Tato aktivace se vyžaduje, aby bylo možné ovládat žárovky prostřednictvím aplikace, jelikož žárovky využívají technologie Bluetooth.

• Aktivace lokality: V rámci iOS se tato funkce nevyžaduje, nicméně v rámci Android ano (od verze 6 výše). Toto nastavení vám mimo jiné umožní automaticky rozsvítit žárovky, jakmile vstoupíte do domu. V rámci operačního systému Android se toto nastavení vyžaduje k řádné detekci žárovek zapojených přes Bluetooth.

• Povolit oznámení: Aktivace této funkce se nevyžaduje. Toto nastavení vám umožňuje aktualizovat konfiguraci žárovky v reálném čase na všech chytrých telefonech připojených ke stejnému uživatelskému účtu.

![](_page_8_Picture_8.jpeg)

## 3- VYTVOŘENÍ ÚČTU V CLOUDU

## <span id="page-8-0"></span>**2.3.2 NASTAVENÍ DÁLKOVÉHO OVLADAČE POMOCÍ APLIKACE SMART CONTROL**

K ovládání žárovek dálkovým ovladačem a aplikací Awox Smart Control musíte tento dálkový ovladač s aplikací spárovat.

![](_page_9_Picture_2.jpeg)

![](_page_10_Picture_2.jpeg)

![](_page_11_Picture_2.jpeg)

![](_page_12_Picture_2.jpeg)

![](_page_13_Picture_2.jpeg)

![](_page_14_Picture_2.jpeg)

![](_page_15_Picture_2.jpeg)

![](_page_16_Picture_2.jpeg)

![](_page_17_Picture_2.jpeg)

![](_page_18_Picture_2.jpeg)

27. Aplikace vás automaticky přesměruje do nabídky "*My devices" ("Moje zařízení")*.

Žárovka (žárovky) spojená s dálkovým ovladačem je nyní v aplikaci vidět a lze ji ovládat z aplikace a dálkovým ovladačem.

#### <span id="page-19-0"></span>3 Balení se samotnou žárovkou

Zakoupili jste jednu (nebo více) žárovek typu Mesh, bez dálkového ovladače.

![](_page_19_Picture_4.jpeg)

Bez dálkového ovladače musíte k ovládání žárovky používat příslušnou aplikaci.

#### <span id="page-19-1"></span>**3.1.1 INSTALACE APLIKACE**

Viz kapitola [2.3.1.](#page-7-4)

# <span id="page-19-2"></span>**3.1.2 SPOJENÍ ŽÁROVKY S APLIKACÍ**

![](_page_19_Picture_9.jpeg)

![](_page_20_Picture_2.jpeg)

![](_page_21_Picture_2.jpeg)

![](_page_22_Picture_2.jpeg)

![](_page_23_Picture_2.jpeg)

12. Při opuštění průvodce instalací již bude vaše nová žárovka přidána do aplikace. Můžete ji nyní ovládat z aplikace.

## <span id="page-24-0"></span>4 Jak přidat další žárovku

<span id="page-24-1"></span>4.1 PŘIDÁNÍ DALŠÍ ŽÁROVKY DO SKUPINY BEZ DÁLKOVÉHO OVLADAČE

Stačí žárovku spárovat s aplikací. Viz Kapitola 3.1.2.

<span id="page-24-2"></span>4.2 PŘIDÁNÍ DALŠÍ ŽÁROVKY DO SKUPINY OVLÁDANÉ DÁLKOVÝM OVLADAČEM

#### <span id="page-24-3"></span>**4.2.1 POKUD SE S APLIKACÍ DÁLKOVÝ OVLADAČ DOPOSUD NEPÁROVAL**

Viz Kapitola 2.1.

#### <span id="page-24-4"></span>**4.2.2 POKUD JE S APLIKACÍ DÁLKOVÝ OVLADAČ JIŽ SPÁROVÁN**

Nejprve žárovku spárujte s aplikací, jak je popsáno v kapitole 3.1.2 Poté prostřednictvím aplikace spárujte novou žárovku s dálkovým ovladačem.

![](_page_24_Picture_10.jpeg)

1. V tuto chvíli lze novou žárovku ovládat

![](_page_25_Picture_2.jpeg)

![](_page_26_Picture_2.jpeg)

![](_page_27_Picture_2.jpeg)

## <span id="page-28-0"></span>5 Spárování dálkového ovladače

#### <span id="page-28-1"></span>5.1 PŘIDÁNÍ DÁLKOVÉHO OVLADAČE KE SKUPINĚ BEZ DÁLKOVÉHO OVLADAČE

V tomto případě se skupina ovládá pouze z aplikace.

![](_page_28_Picture_5.jpeg)

![](_page_29_Picture_2.jpeg)

![](_page_30_Picture_2.jpeg)

![](_page_31_Picture_2.jpeg)

![](_page_32_Picture_2.jpeg)

![](_page_33_Picture_2.jpeg)

![](_page_34_Picture_2.jpeg)

Konfiguraci uložte kliknutím na ikonu diskety.

Hotovo. Vaším dálkovým ovladačem nyní můžete ovládat žárovky!

#### <span id="page-35-0"></span>5.2 PŘIDÁNÍ DÁLKOVÉHO OVLADAČE KE SKUPINĚ, KTERÁ SE JIŽ OVLÁDÁ JINÝM DÁLKOVÝM OVLADAČEM

## <span id="page-35-1"></span>**5.2.1 KDYŽ JSOU SKUPINA A PRVNÍ DÁLKOVÝ OVLADAČ JIŽ SPÁROVÁNY S APLIKACÍ**

Vaše žárovky i dálkový ovladač jsou již nainstalovány a importovány do aplikace. Nyní chcete přidat další dálkový ovladač, kterým budete ovládat všechny nebo jen některé z těchto žárovek.

![](_page_35_Picture_5.jpeg)
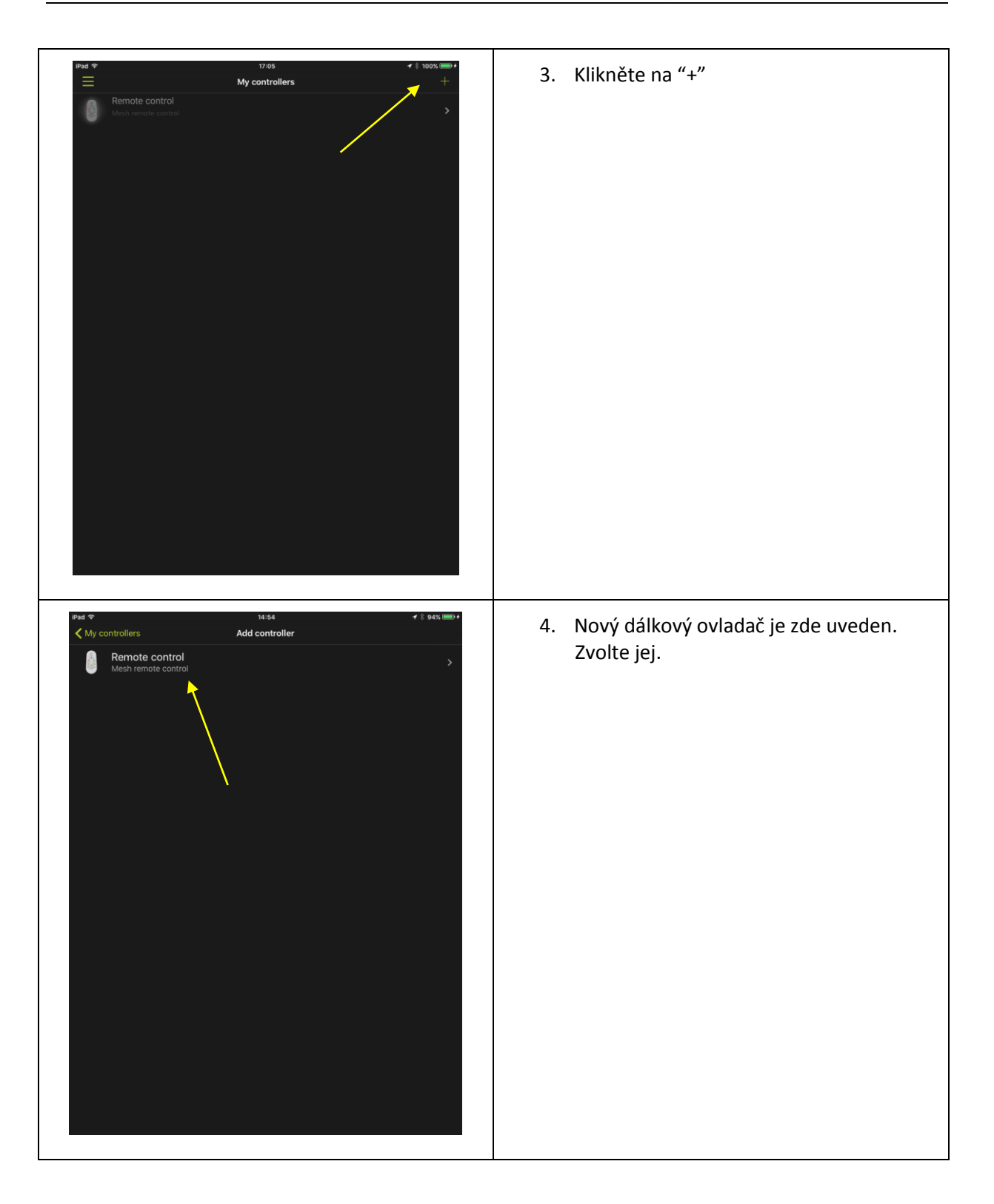

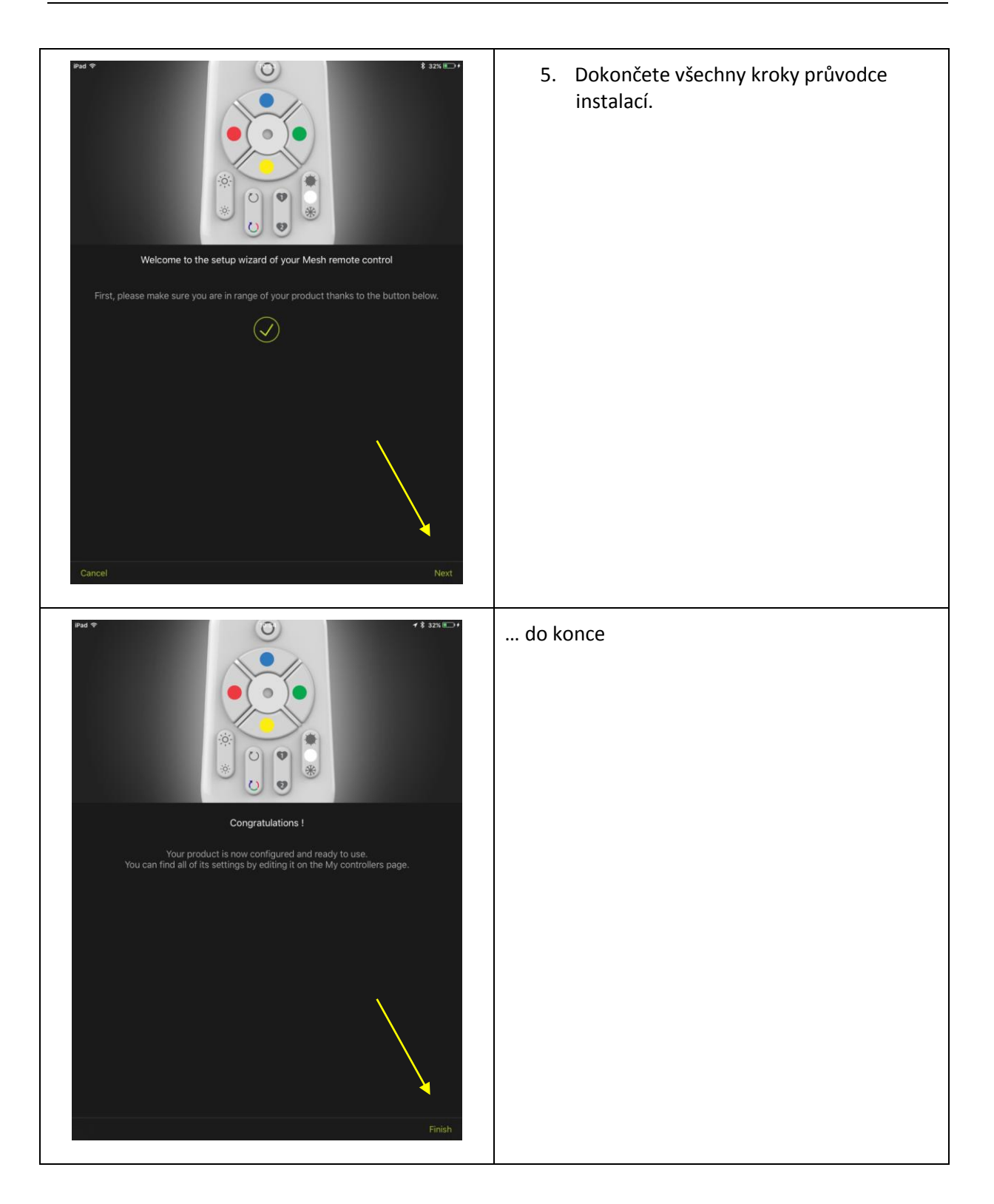

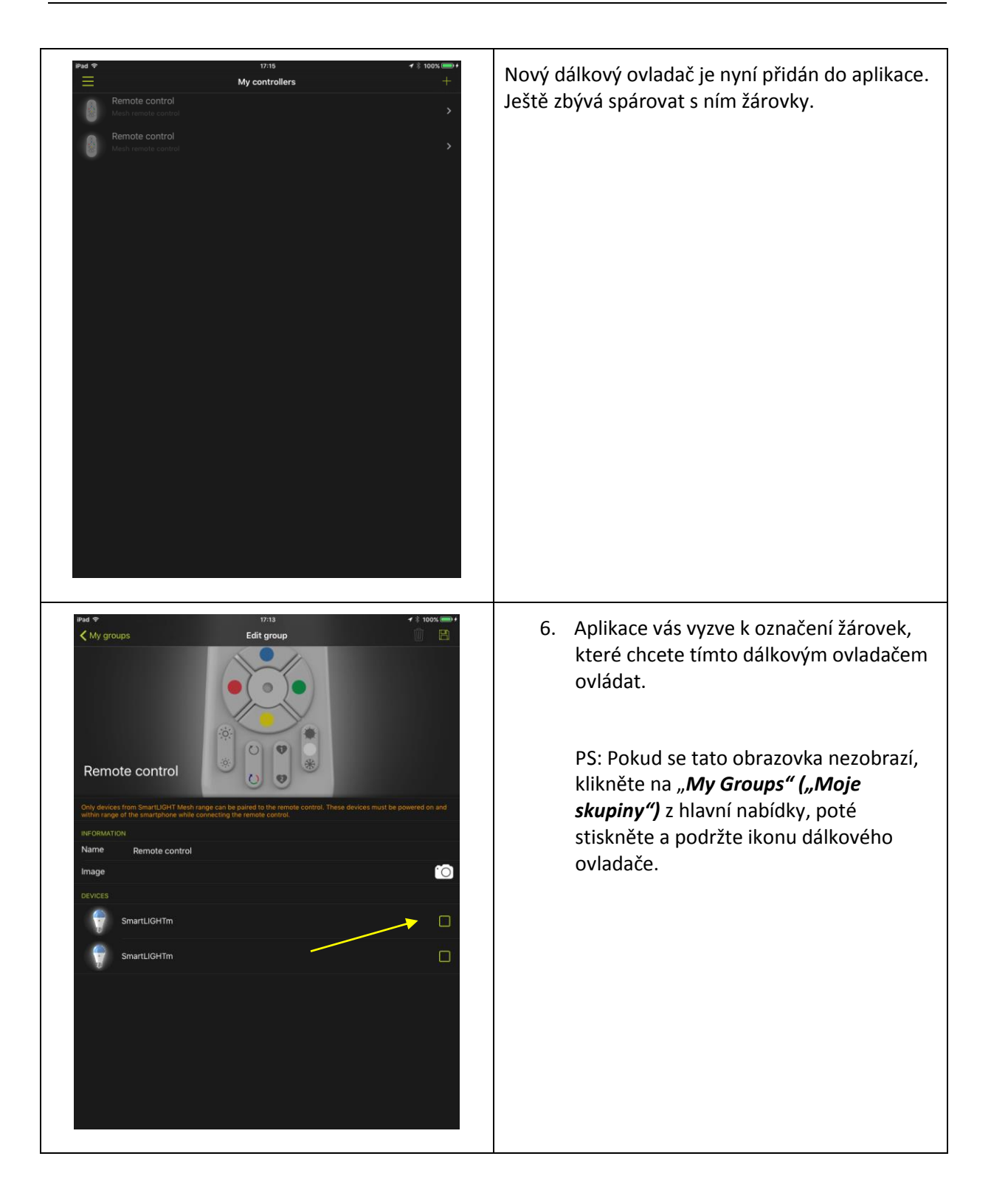

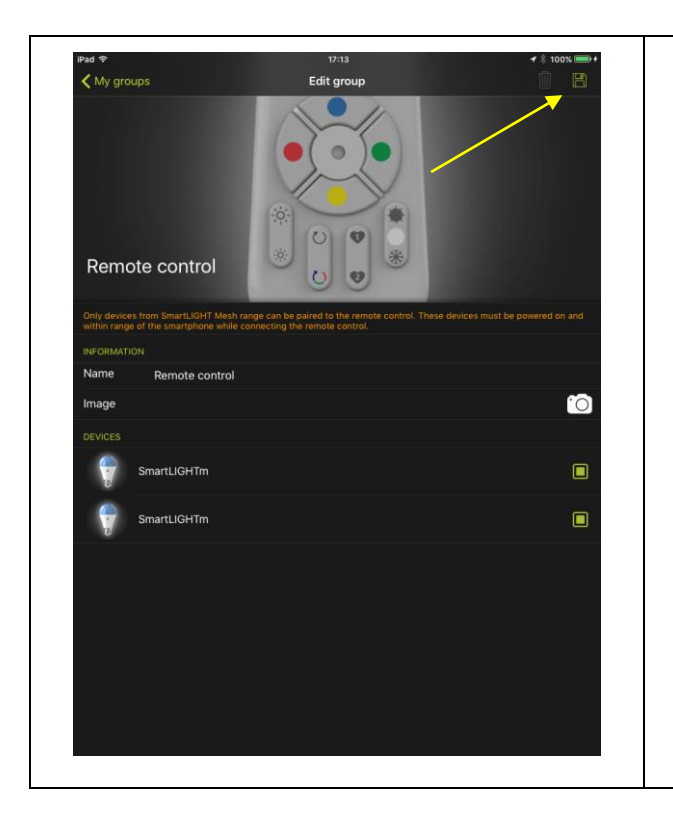

7. Klikněte na ikonu diskety – uložíte tak zadanou konfiguraci.

Žárovky nyní můžete ovládat oběma dálkovými ovladači. Můžete nyní využívat zpětné funkce.

# **5.2.2 POKUD SKUPINA ANI PRVNÍ DÁLKOVÝ OVLADAČ NEJSOU SPÁROVÁNY S APLIKACÍ**

V tomto případě se řiďte pokyny v kapitole [2.3.2](#page-8-0) a poté v kapitole 4.2

# 6 Základní funkce

### 6.1 OVLÁDÁNÍ SVĚTLA

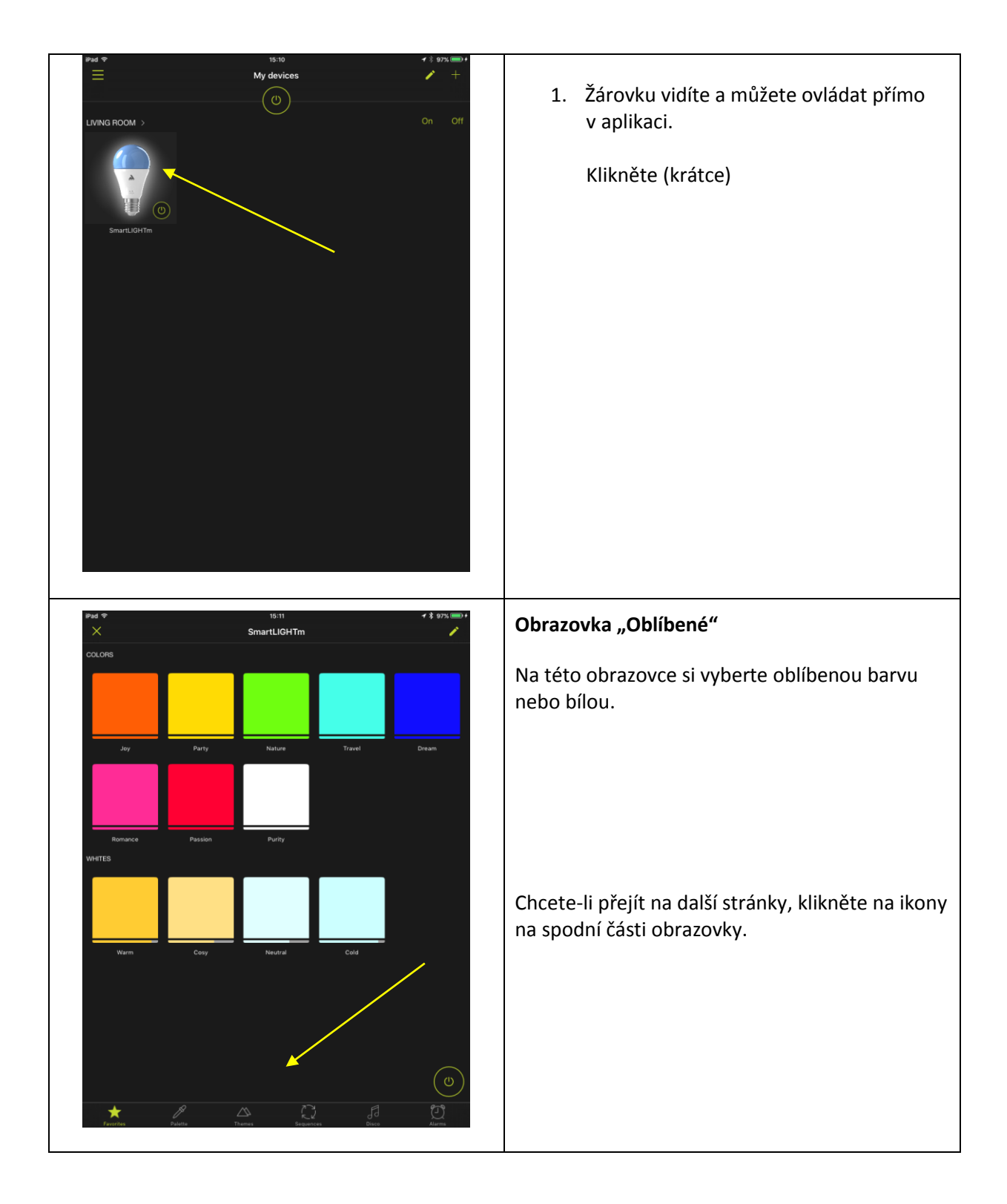

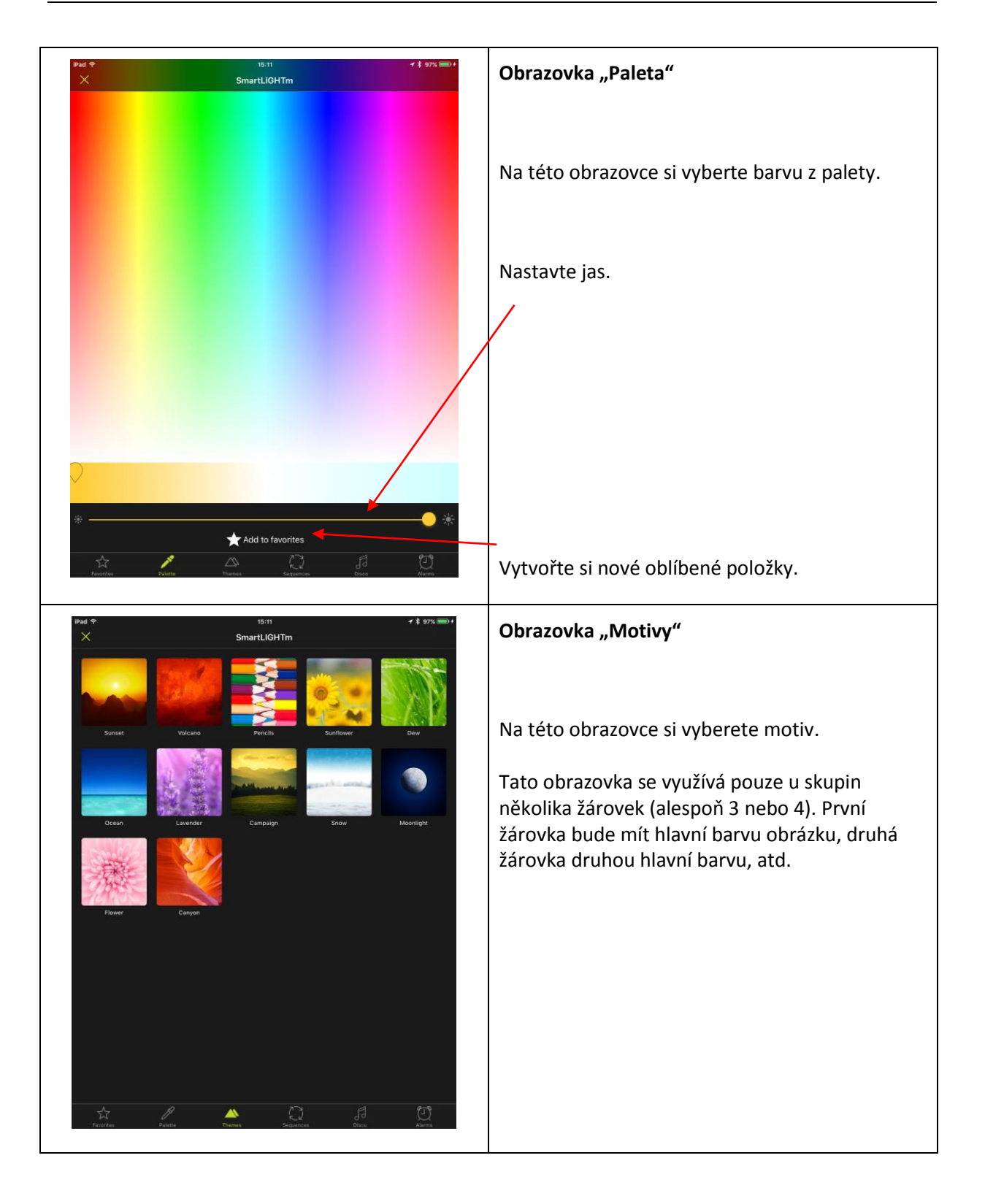

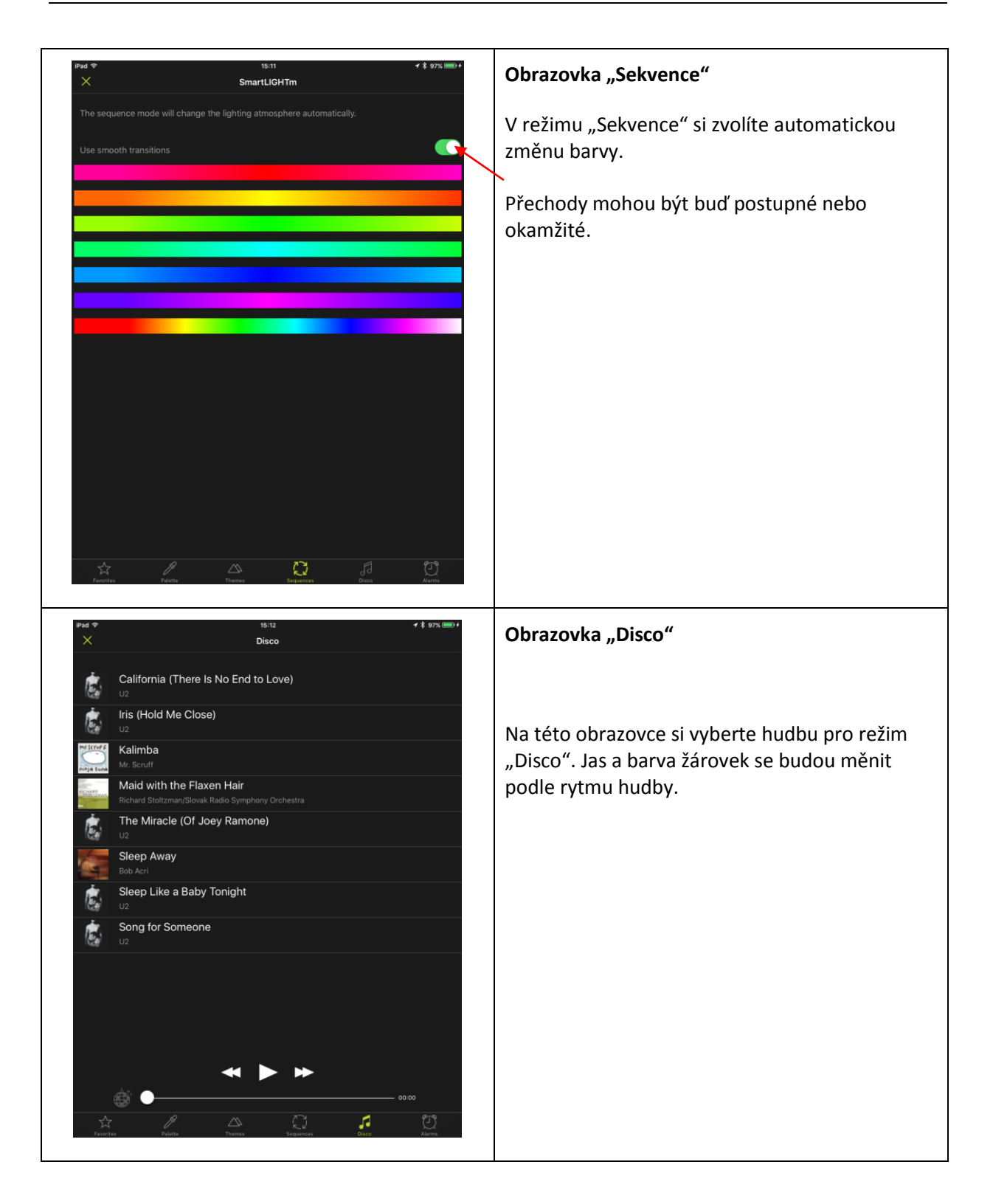

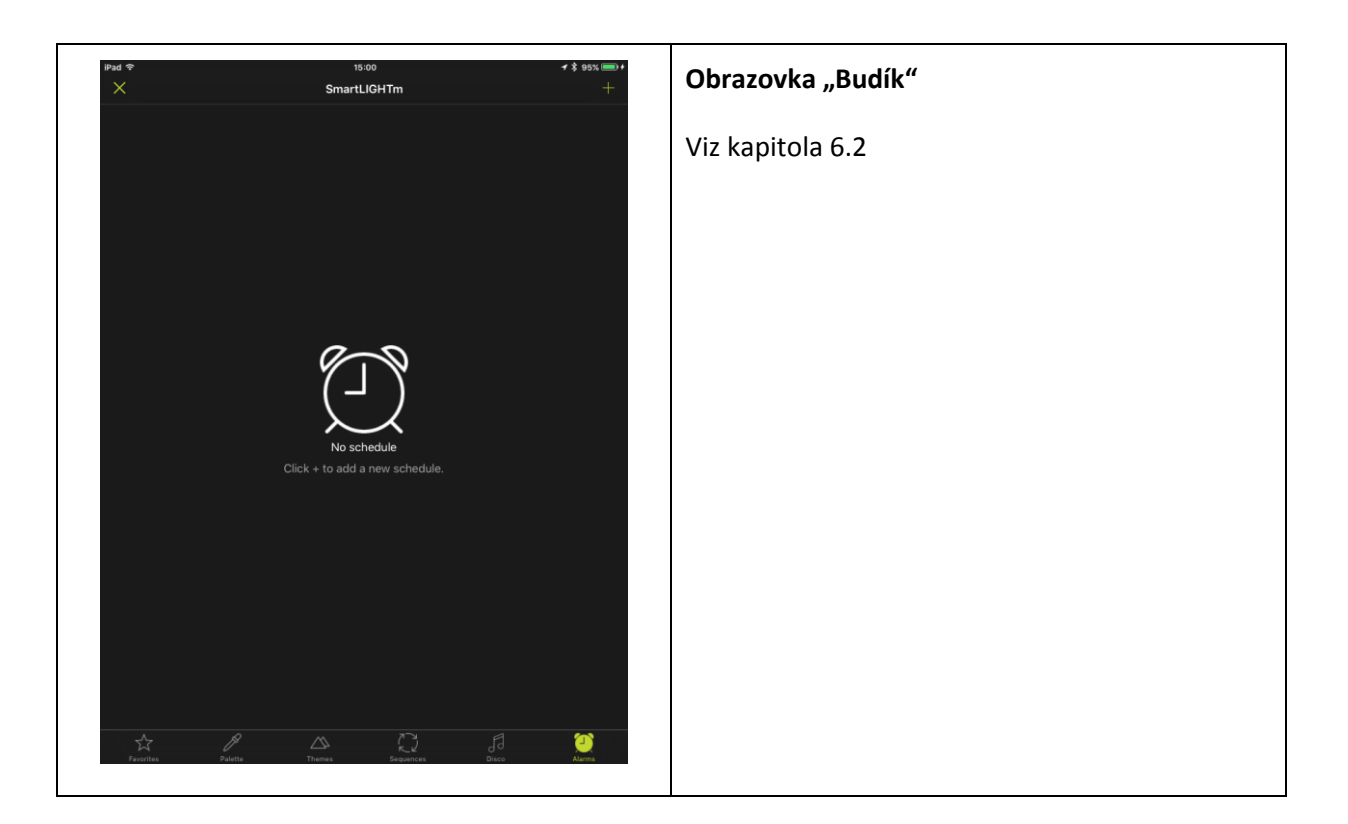

## 6.2 PROGRAMOVÁNÍ BUDÍKU A VYPNUTÍ

Tuto funkci lze využívat jako simulátor přítomnosti.

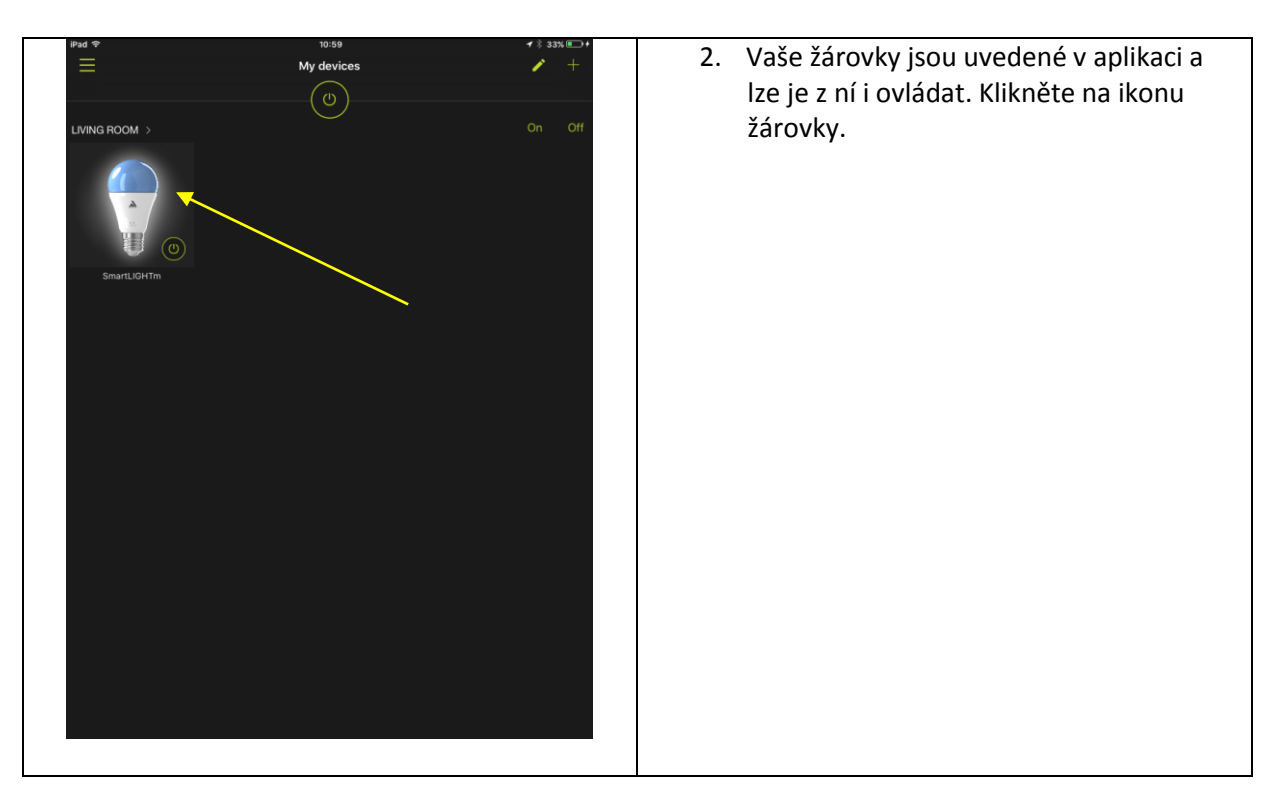

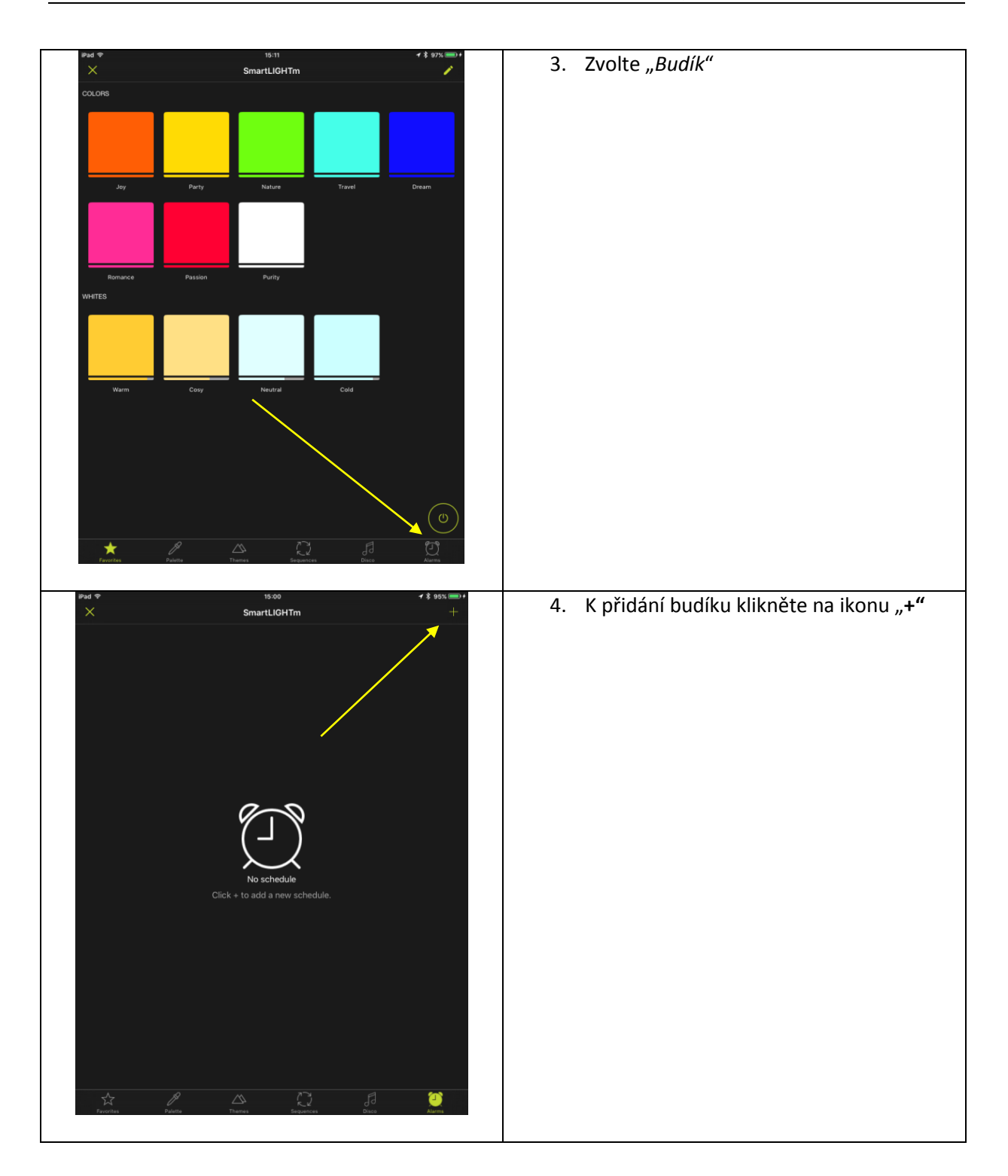

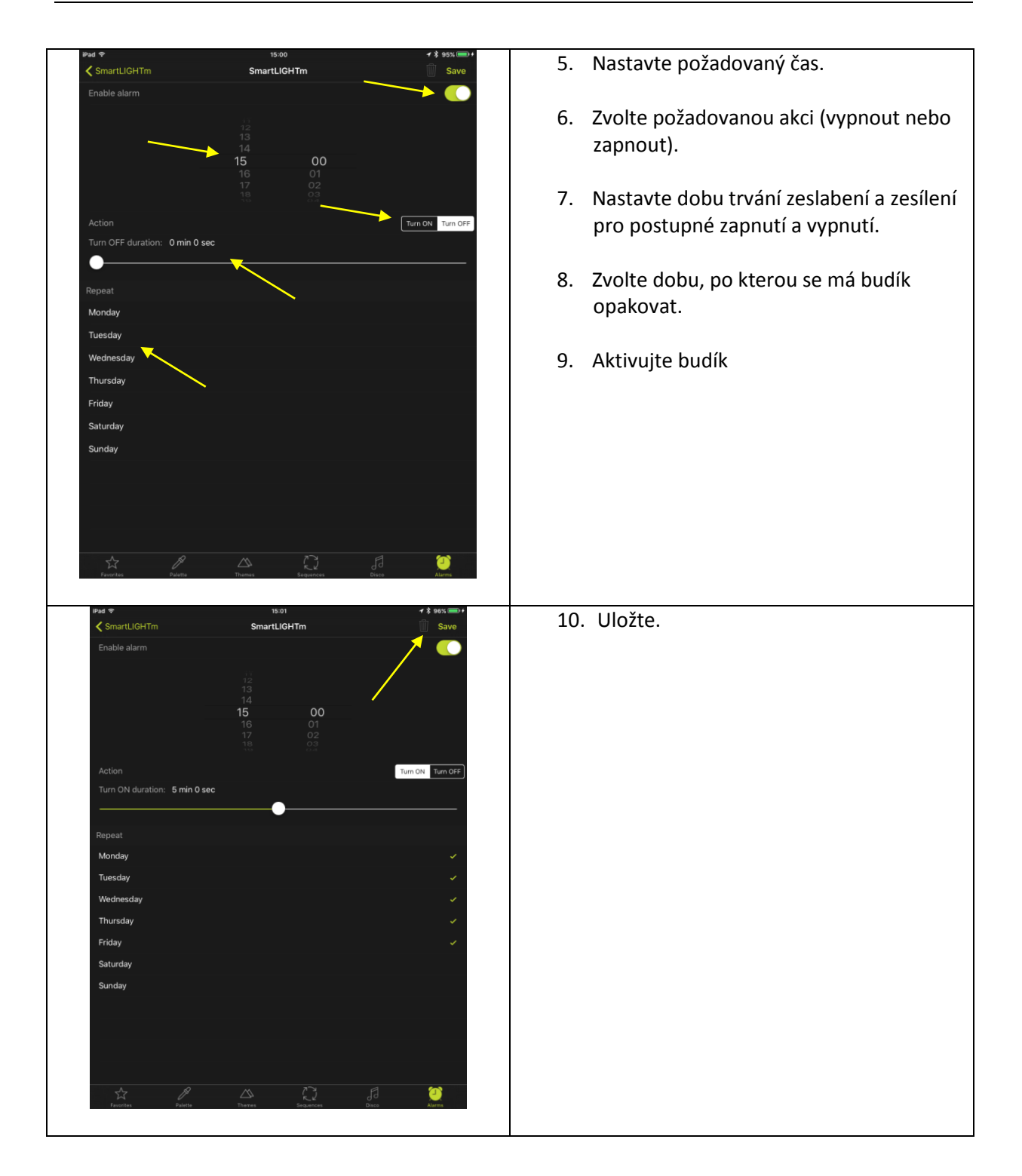

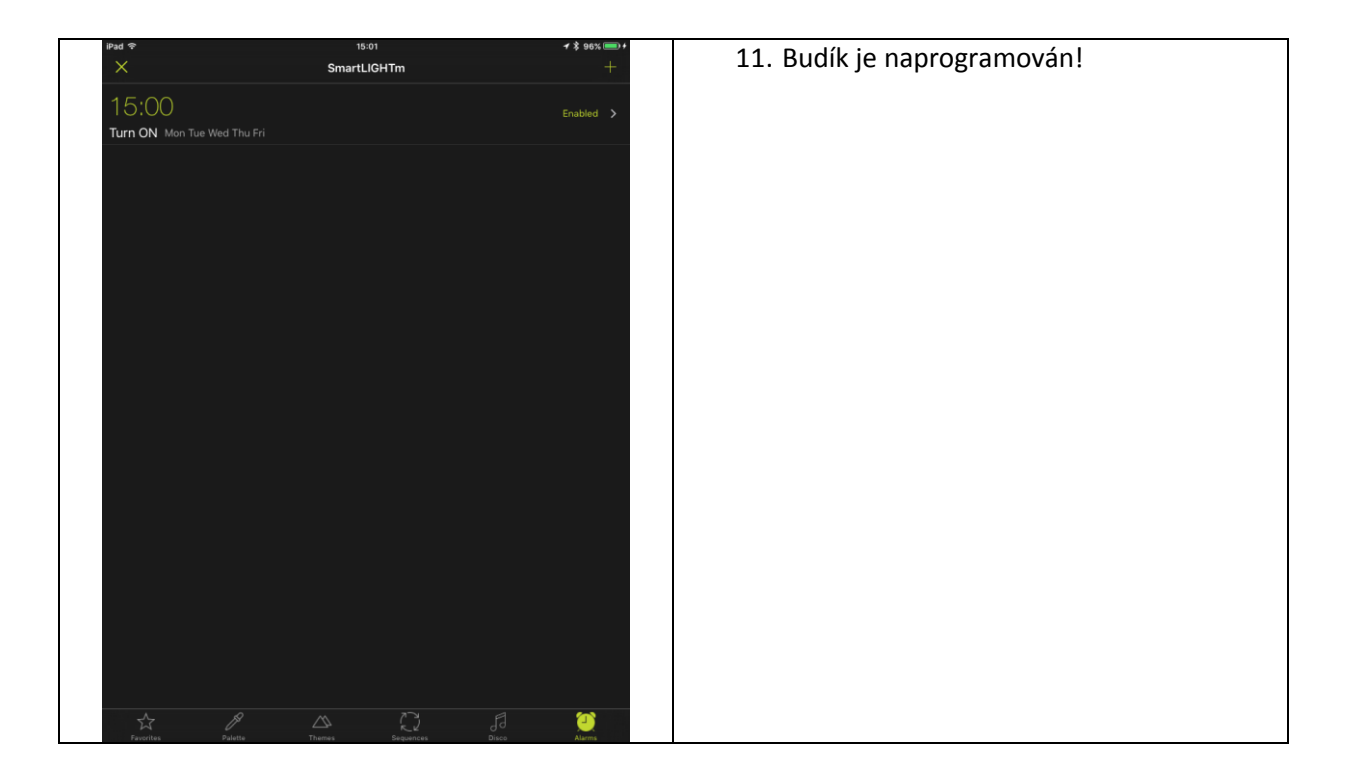

# 6.3 VYTVOŘENÍ SKUPINY

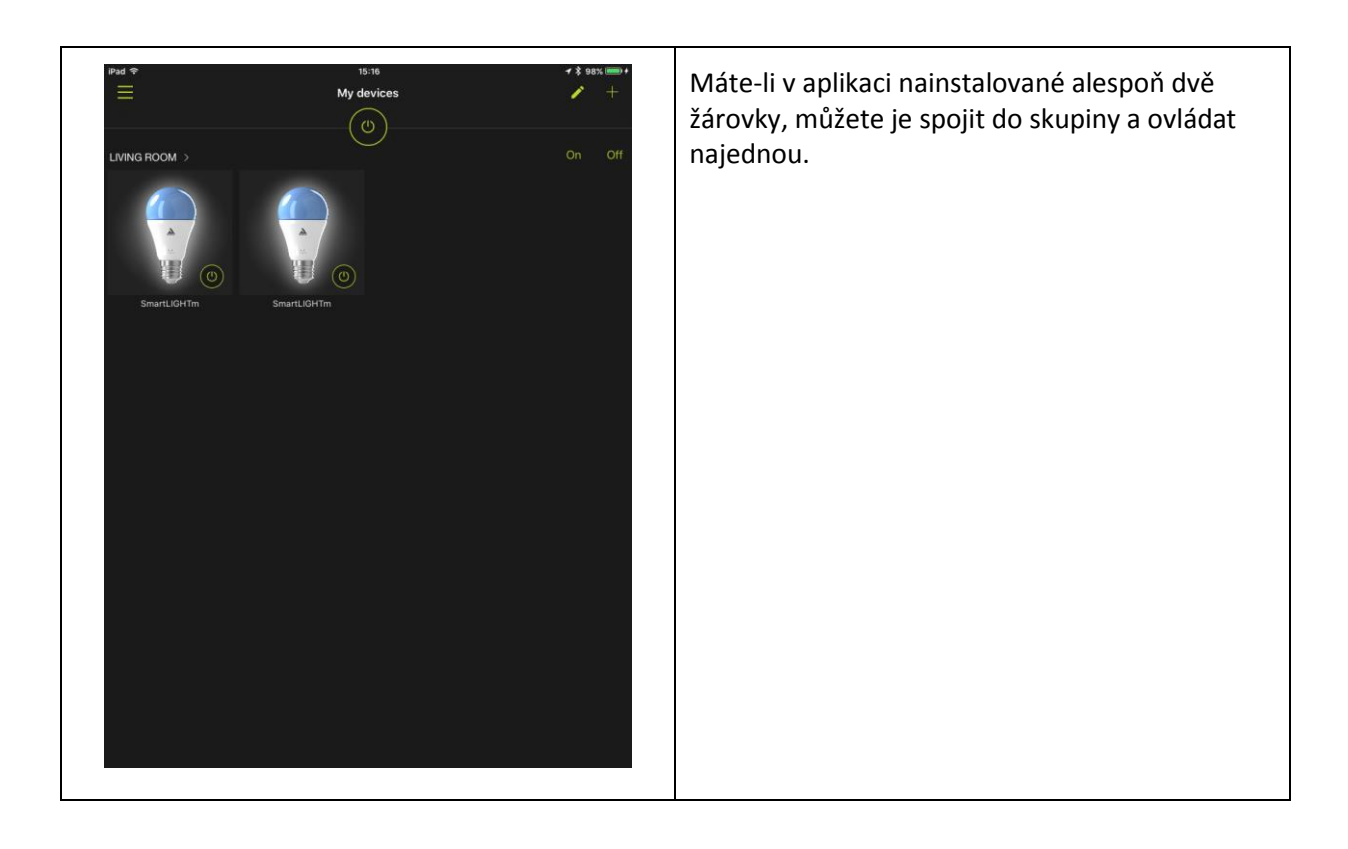

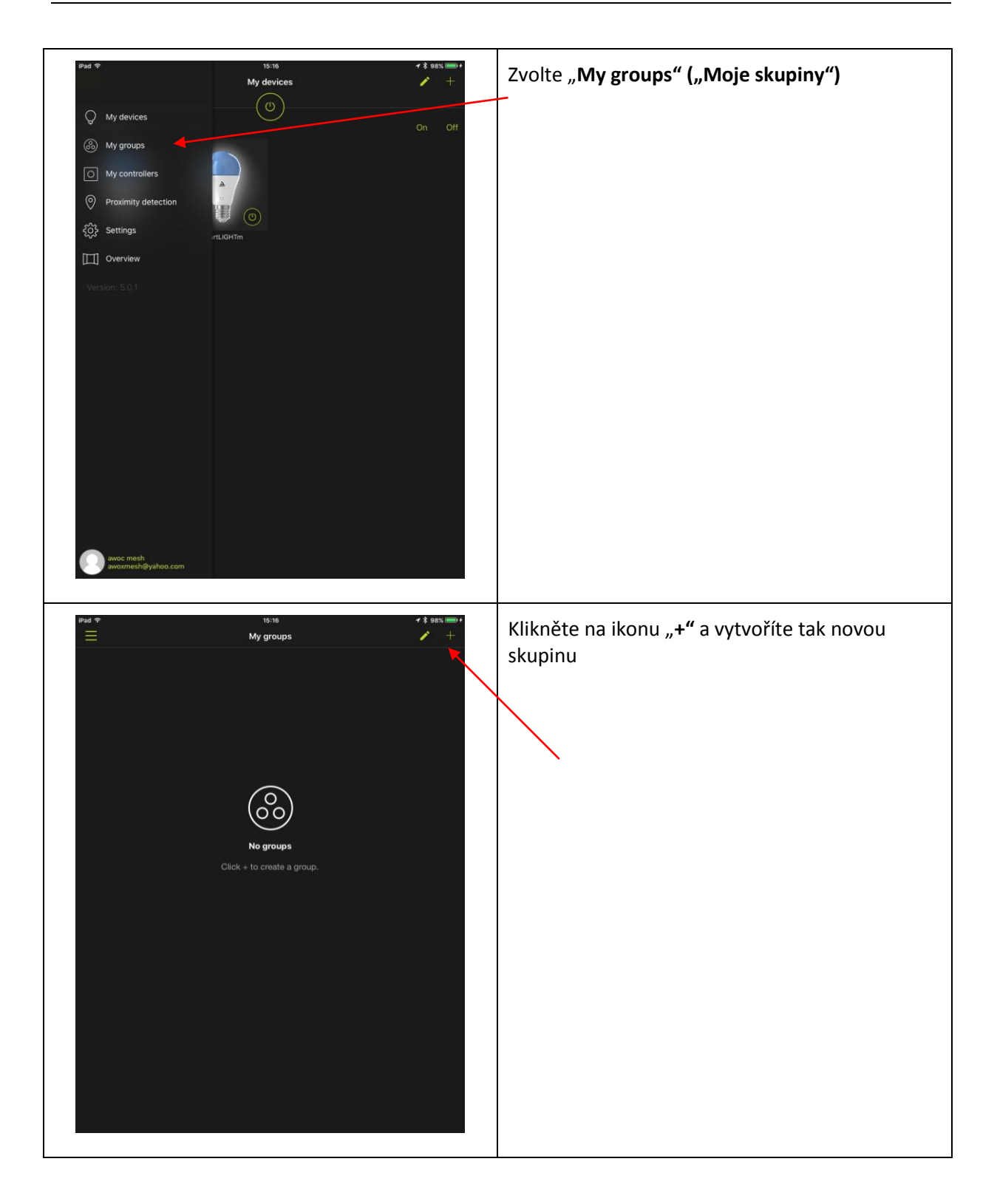

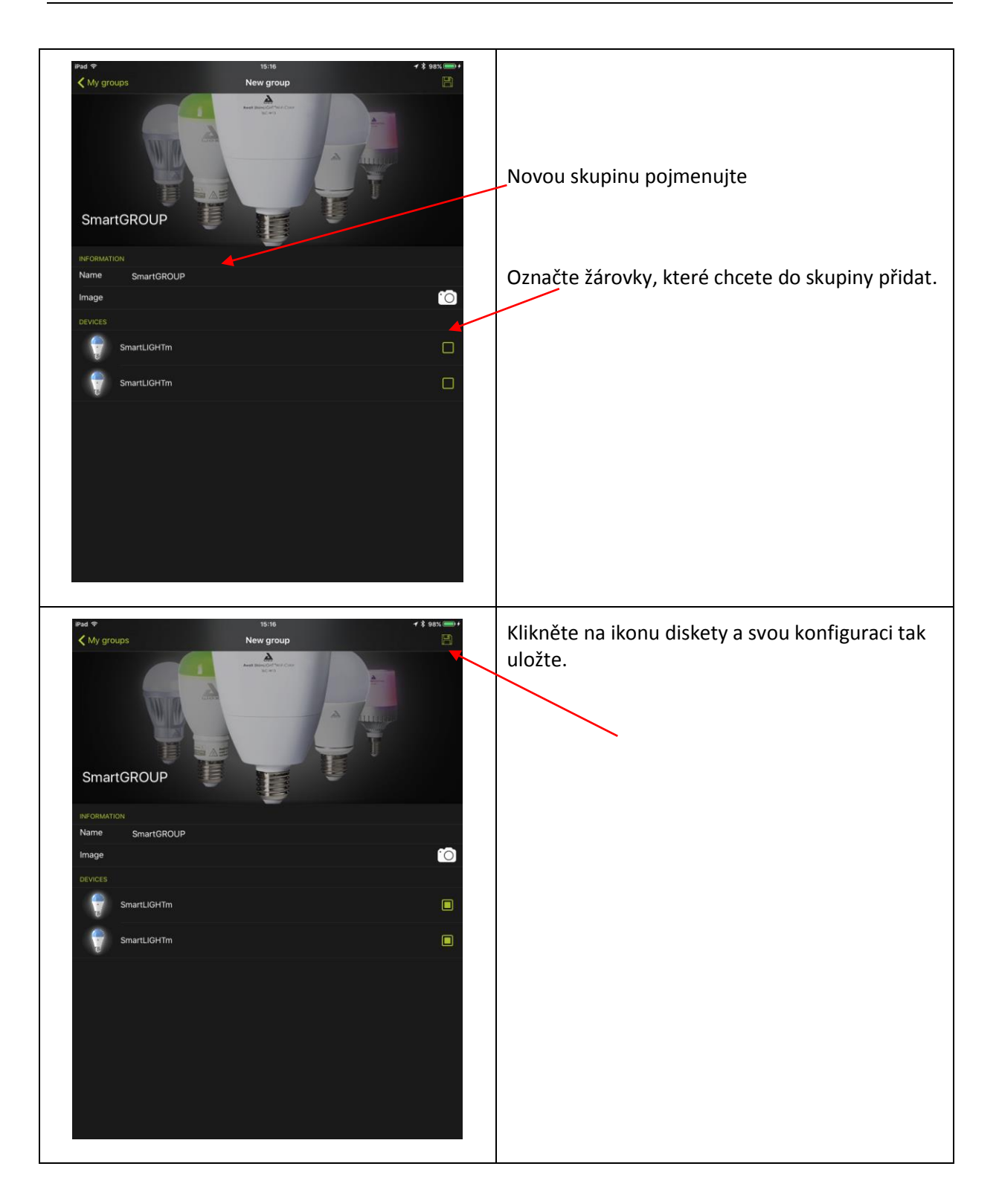

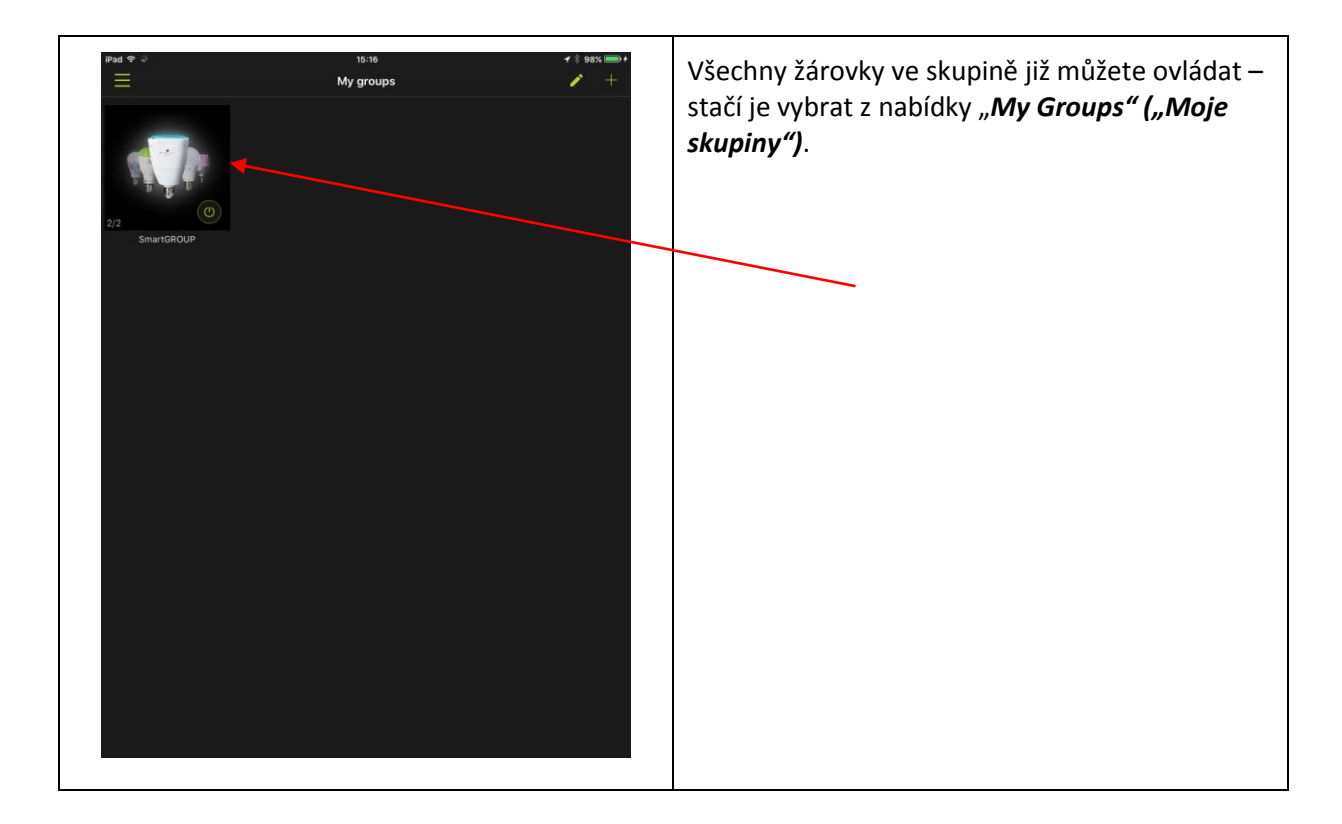

#### 6.4 OVLÁDACÍ PRVKY

Žárovky můžete ovládat ze svého chytrého telefonu pomocí ovládacích prvků aplikací (tzv. "widgetů").

#### **6.4.1 OVLÁDACÍ PRVEK WIDGET V SYSTÉMU ANDROID**

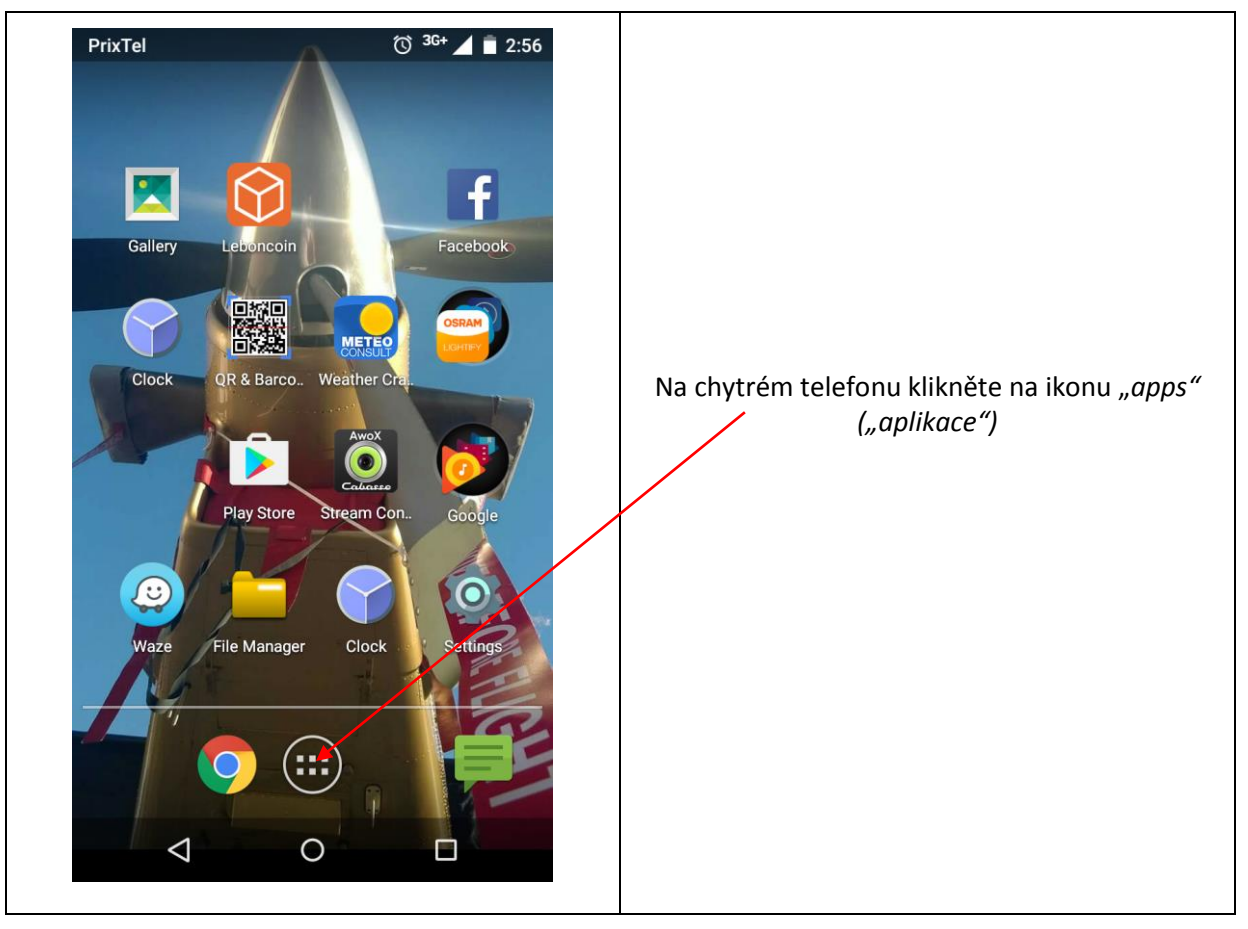

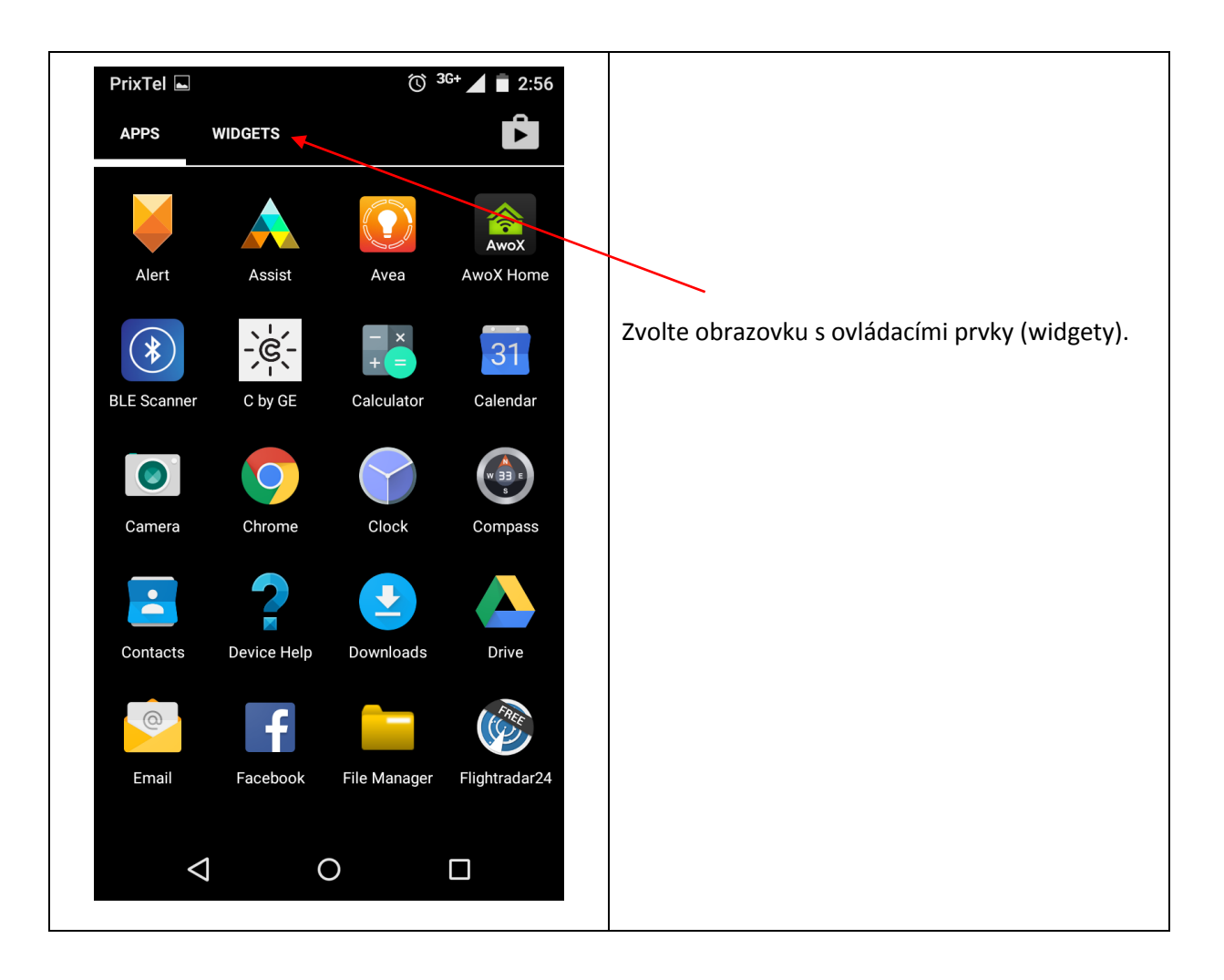

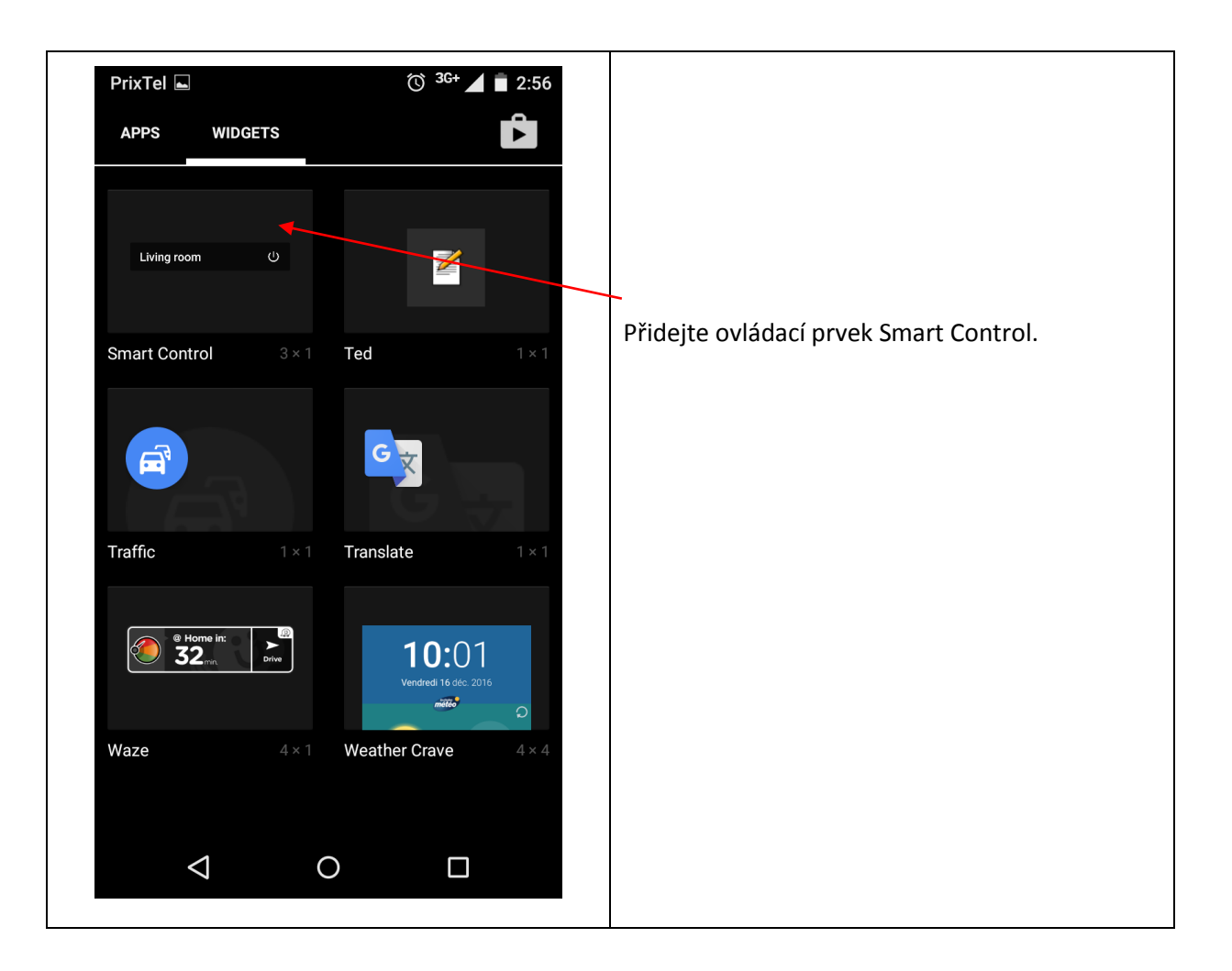

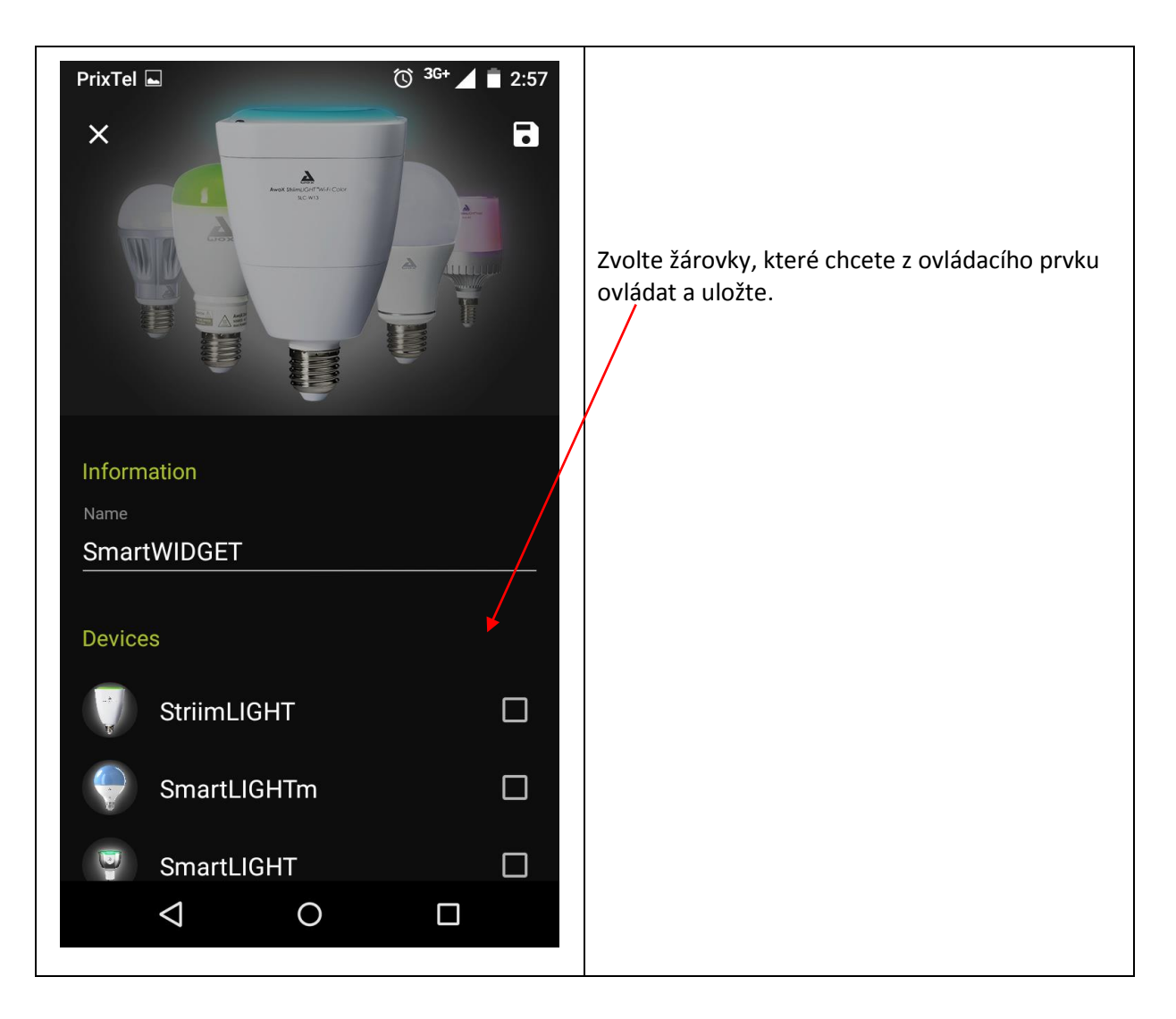

# **6.4.2 OVLÁDACÍ PRVEK SMART CONTROL V SYSTÉMU IOS**

V systému iOS musíte aktivovat ovládací prvek jak v aplikaci Smart Control tak v telefonu.

1- AKTIVACE V APLIKACI

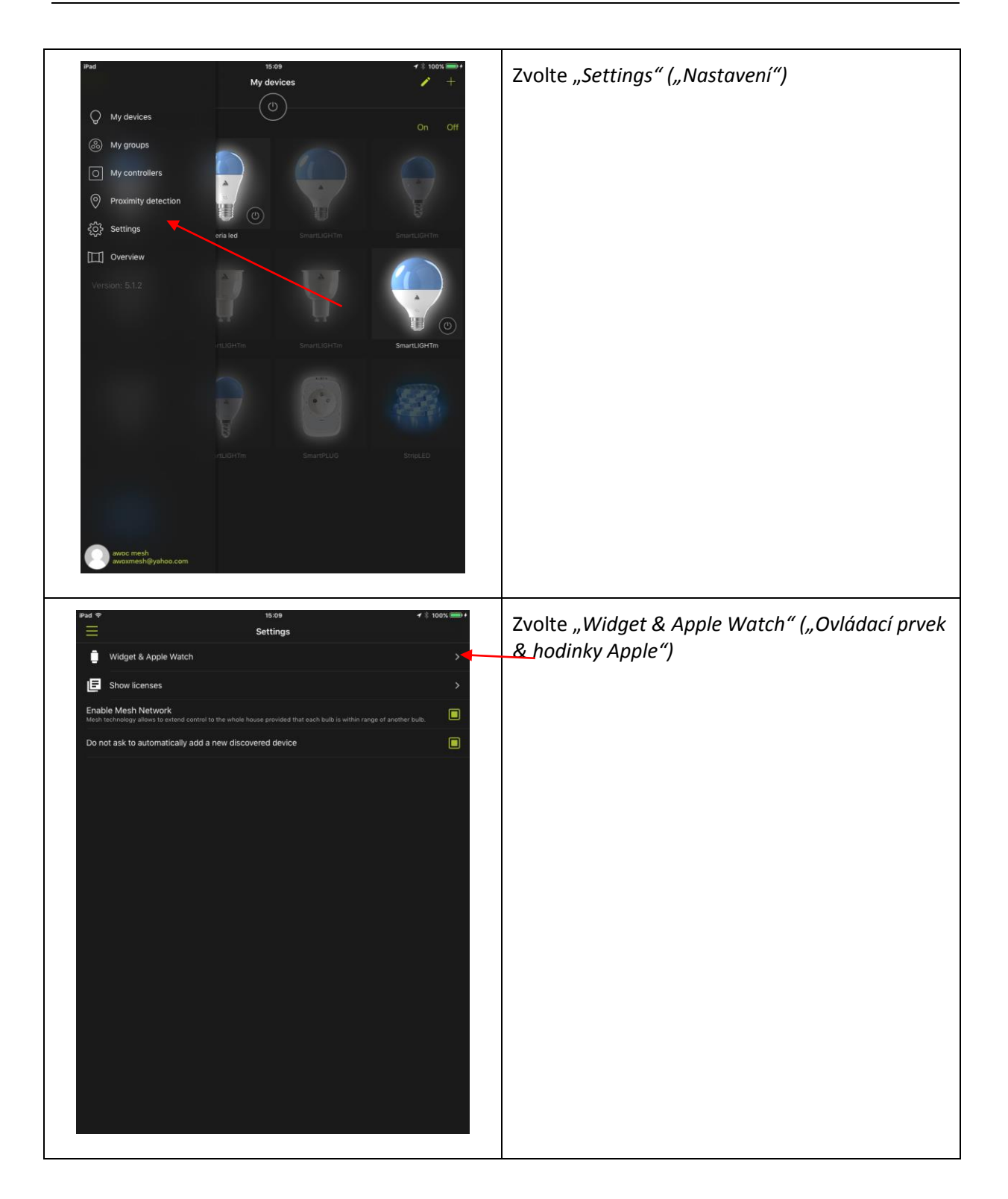

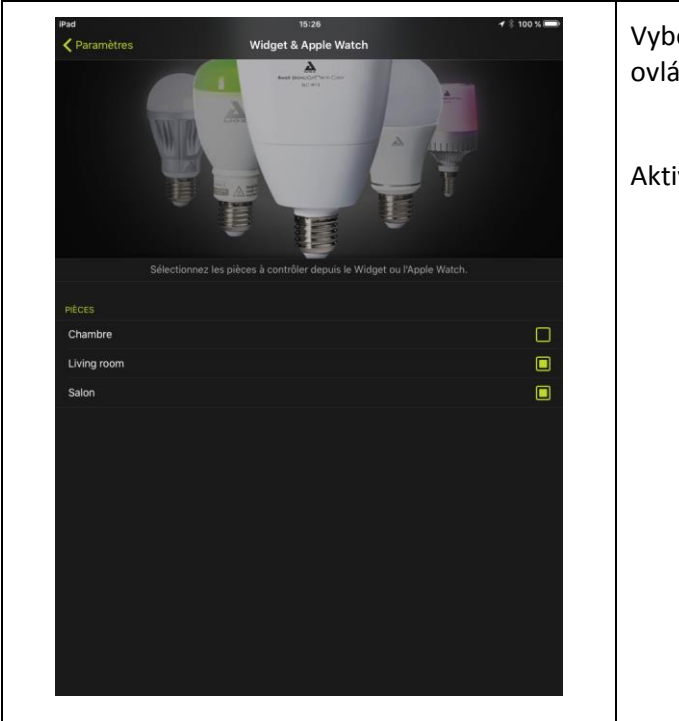

Vyberte části, které chcete ovládacím prvkem ovládat.

Aktivace v aplikaci je tímto dokončena.

### 2- **AKTIVACE V CHYTRÉM TELEFONU**

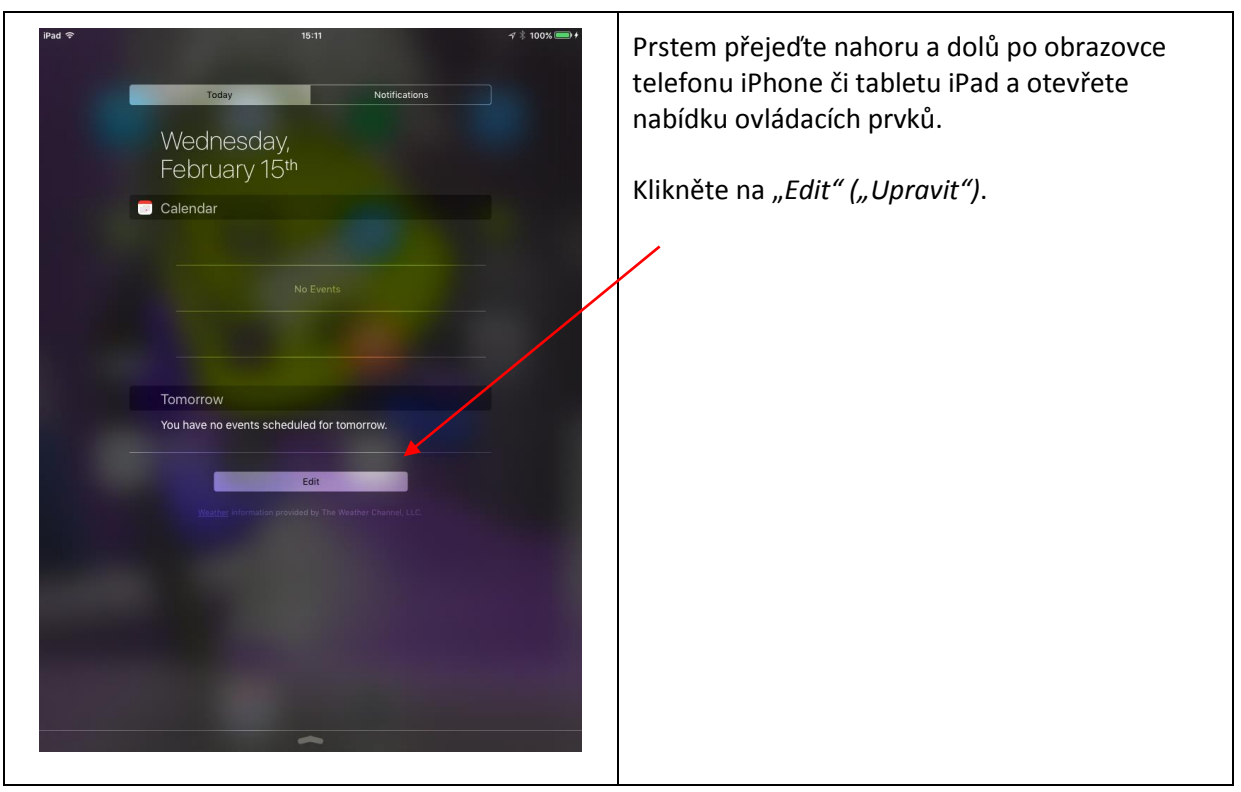

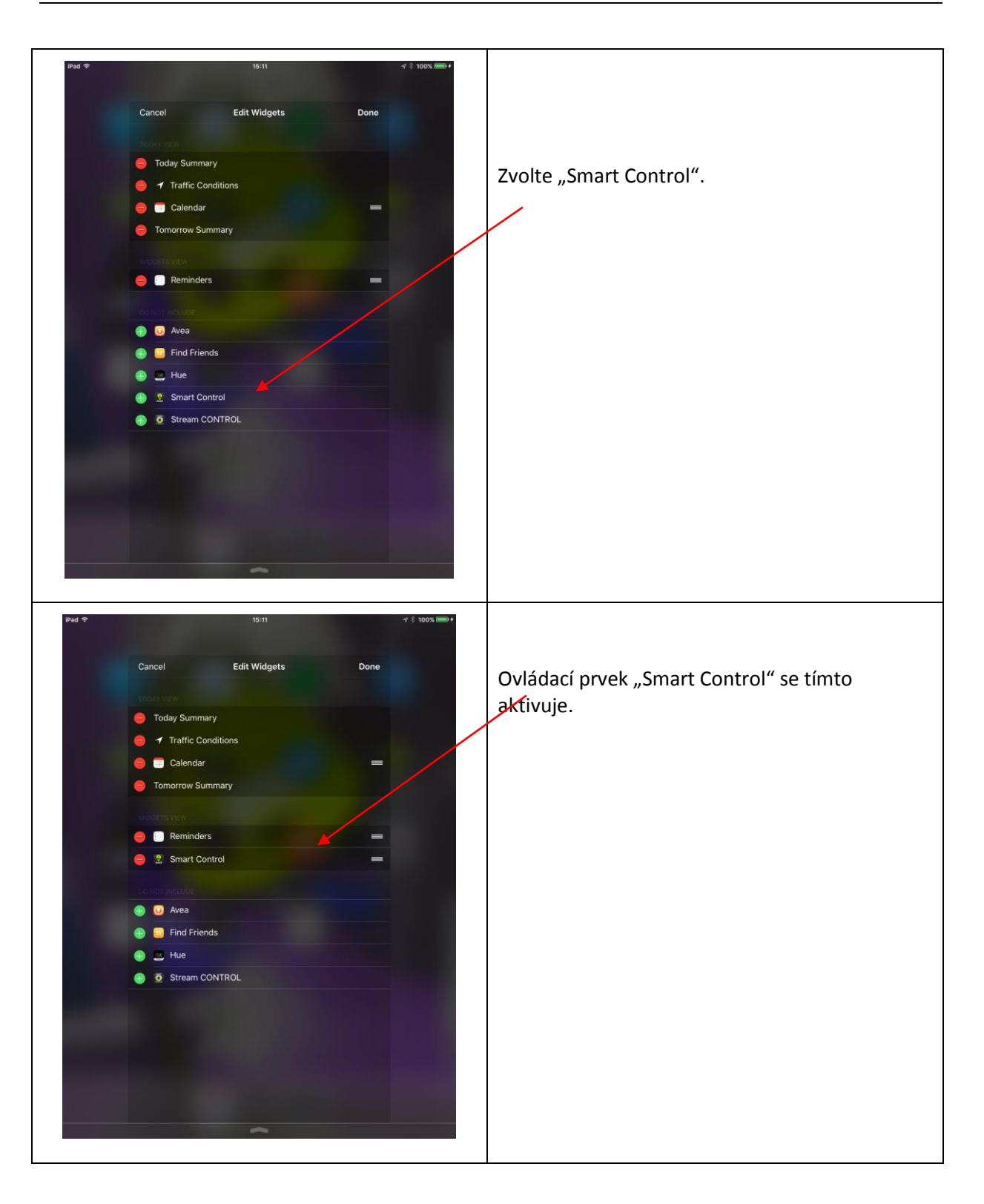

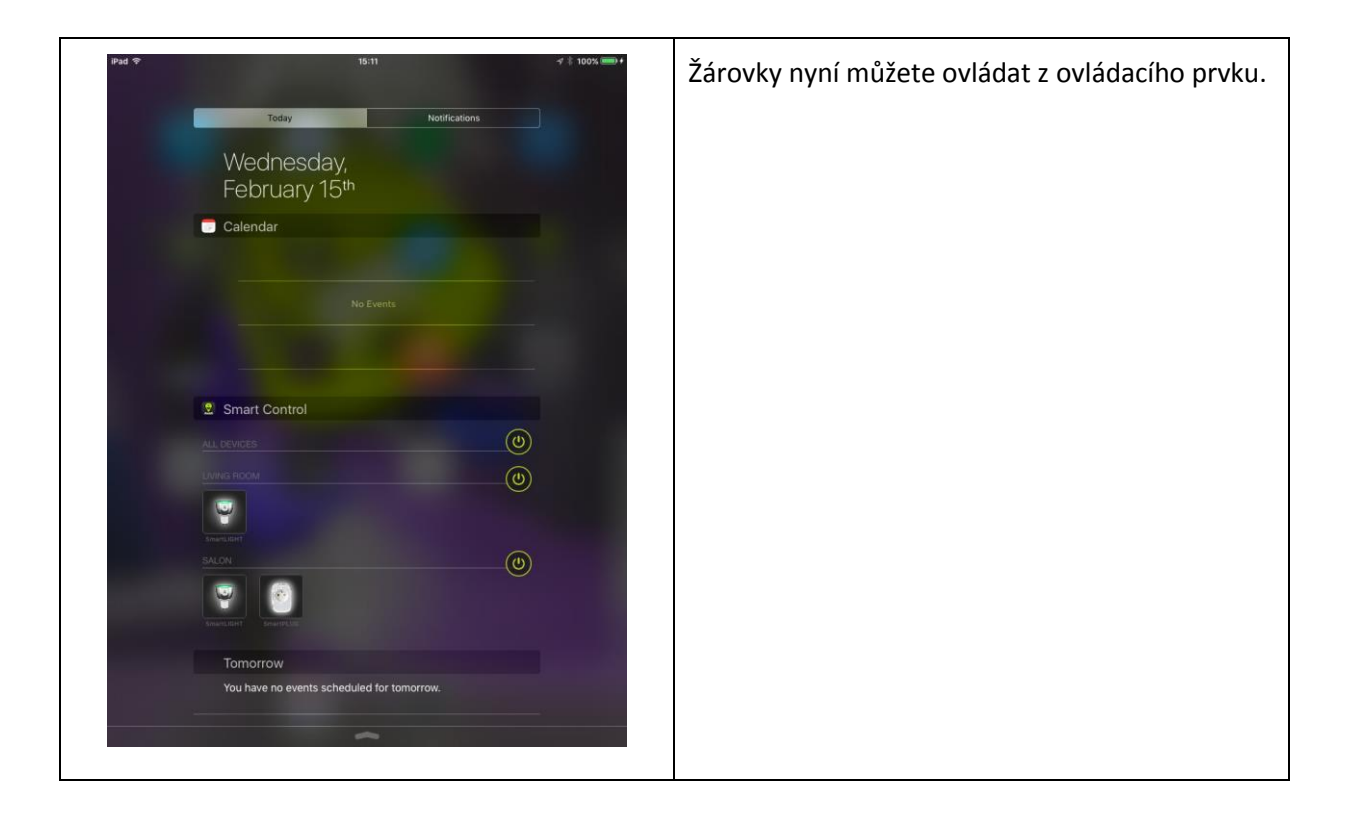

## 7 Chyby a závady

#### 7.1 DÁLKOVÝ OVLADAČ MI NEJDE SPÁROVAT S ŽÁROVKOU

Pokud nemůžete spárovat dálkový ovladač s žárovkou postupem uvedeným v kapitole 2.1, zkontrolujte, zda žárovka nebo dálkový ovladač nebyly spárovány s aplikací.

- Žárovka i dálkový ovladač již byly spárovány s aplikací. V tomto případě postupujte podle kapitoly 5.
- Žárovka je spárována s jiným dálkovým ovladačem: v tomto případě je odpojte.
- Není-li tomu tak, resetujte dálkový ovladač (kapitola 7.5.2) a žárovku (kapitola 7.5.1.) Moje žárovka na dálkový ovladač reaguje špatně nebo vůbec

Pokud svítidlo na dálkový ovladač nereaguje, odpojte jej od přívodu elektrické energie a poté opět zapojte.

### 7.2 ZTRÁTA ČI POŠKOZENÍ DÁLKOVÉHO OVLADAČE

Pokud dálkový ovladač ztratíte nebo se poškodí, můžete jej odebrat z aplikace.

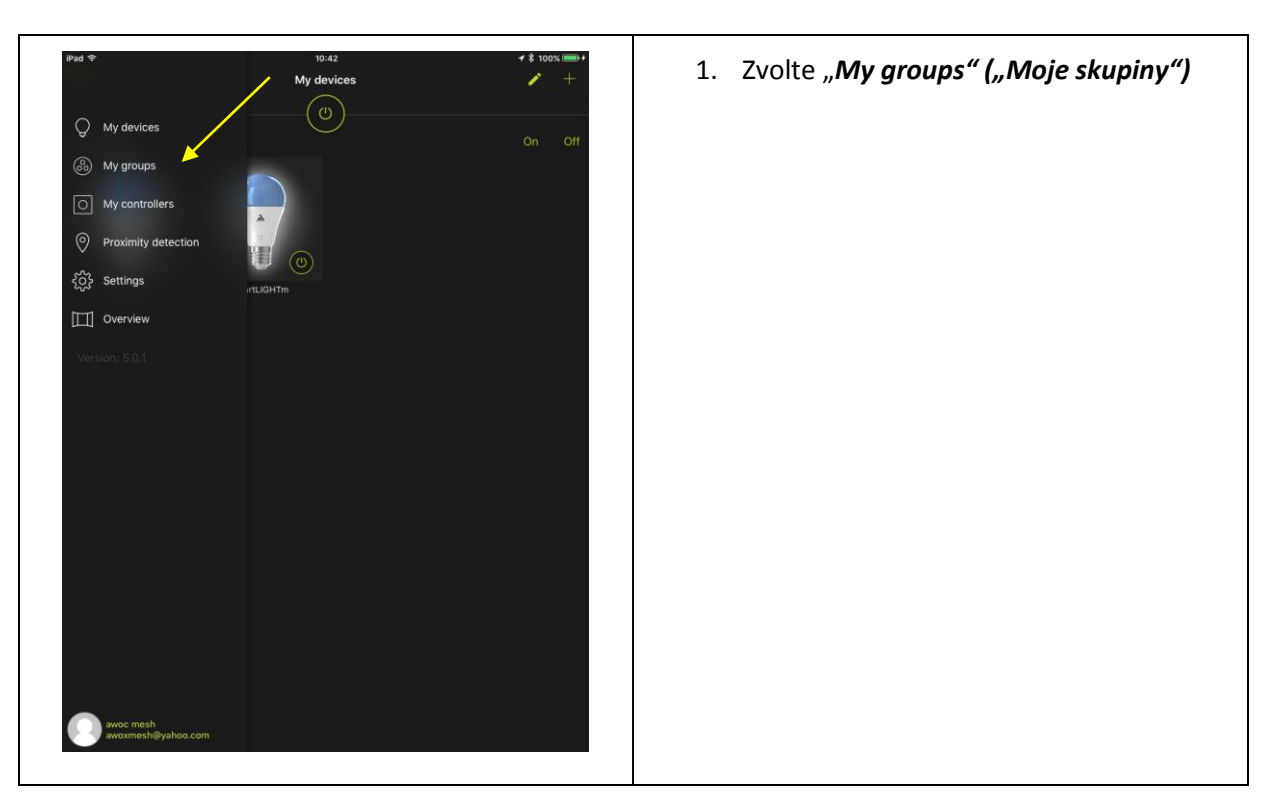

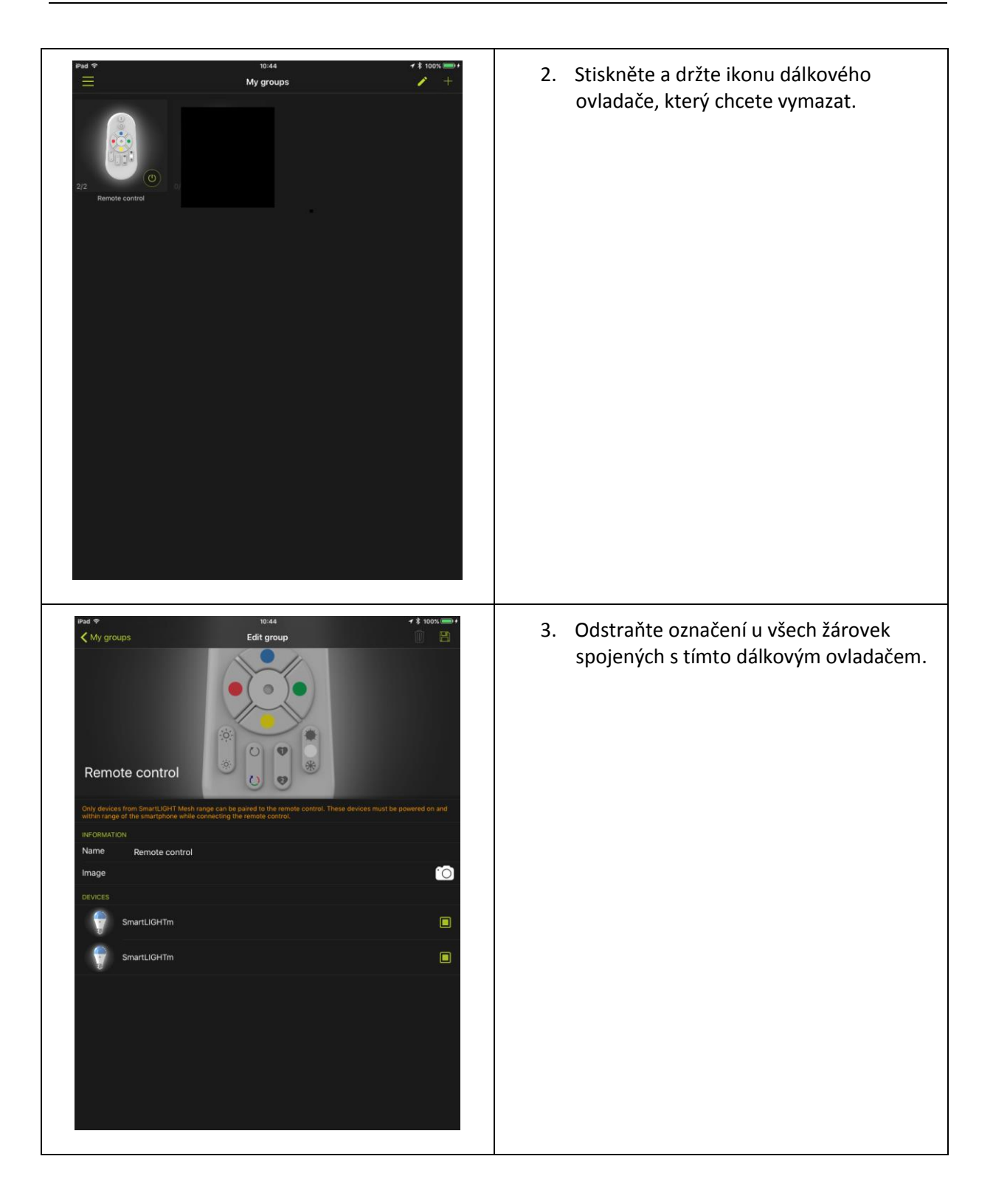

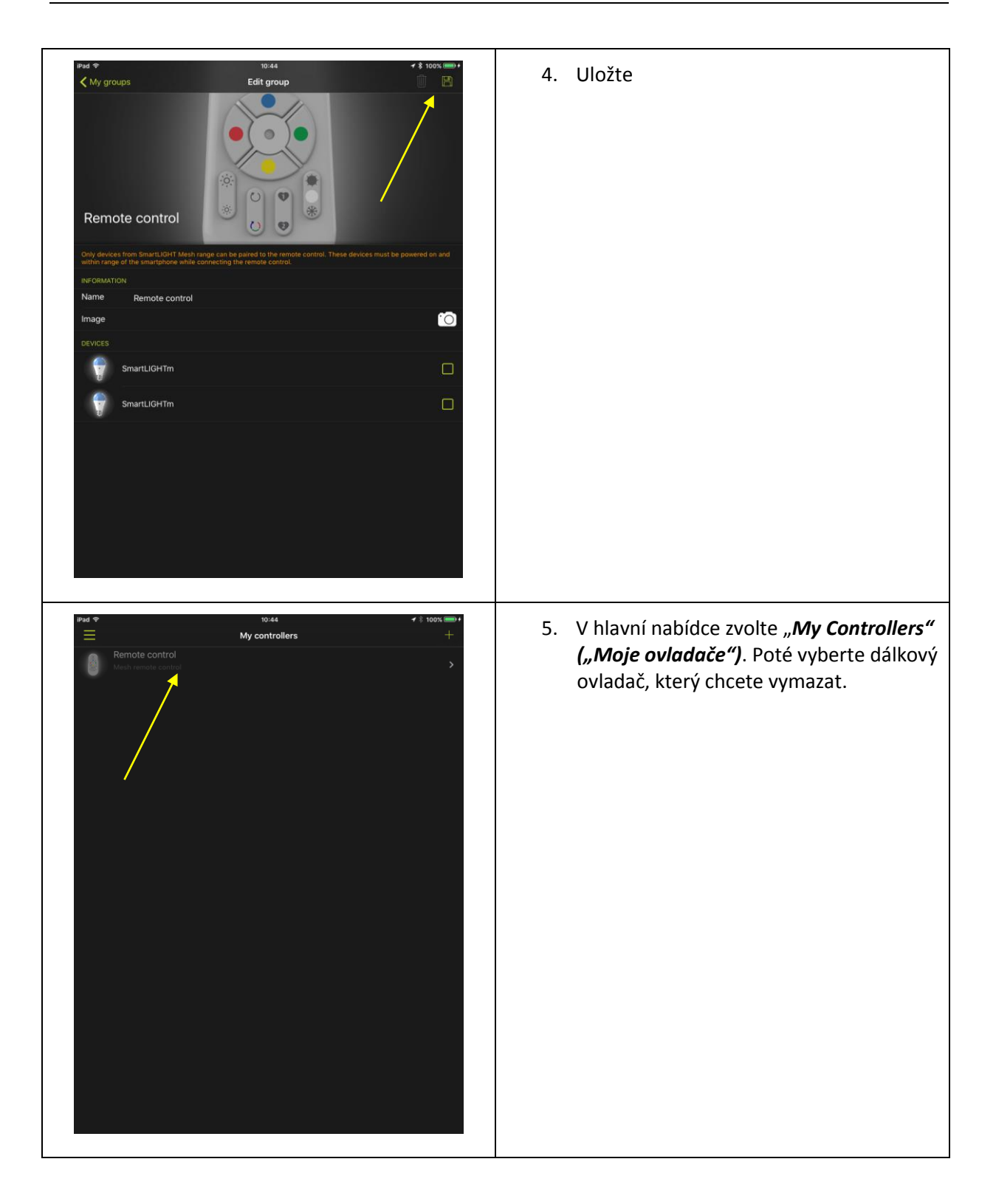

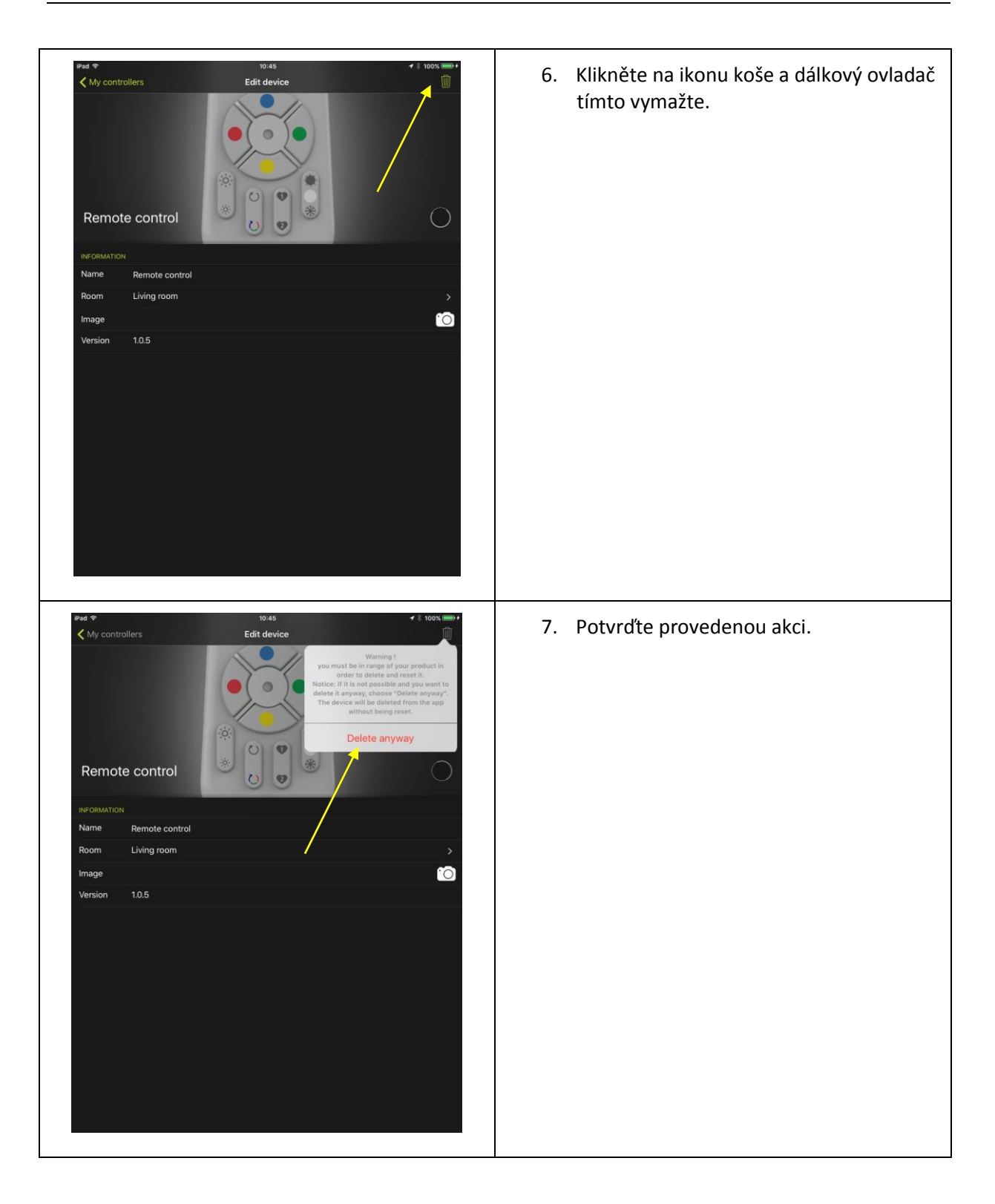

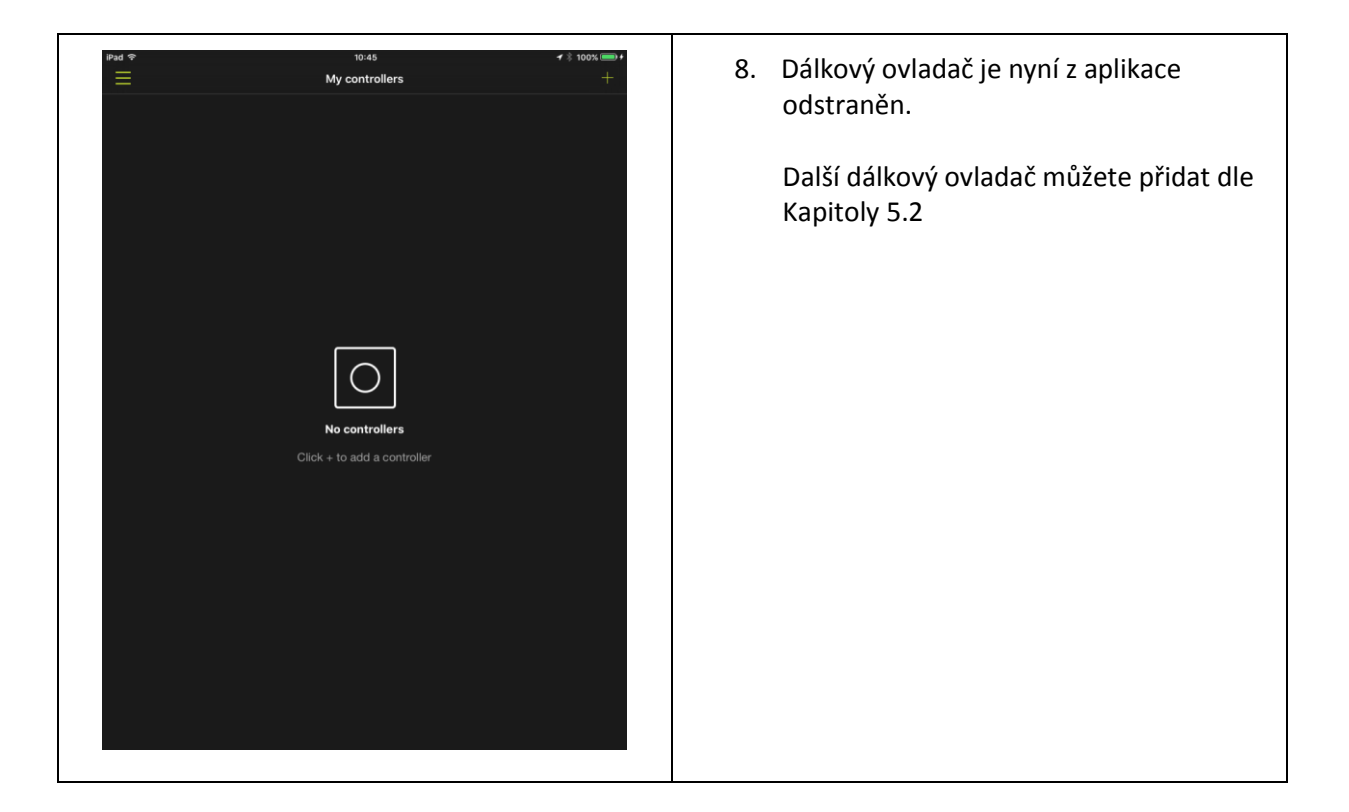

### 7.3 ZRUŠENÍ SPÁROVÁNÍ DÁLKOVÉHO OVLADAČE A ŽÁROVKY

### **7.3.1 POKUD DÁLKOVÝ OVLADAČ A ŽÁROVKA NEJSOU INTEGROVÁNY V APLIKACI**

- 1. Zapněte žárovku (nebo žárovky) , kterou chcete odpojit od dálkového ovladače. Je-li třeba, vypněte žárovky, které chcete s dálkovým ovladačem ponechat spárované.
- 2. Do 15 minut stiskněte současně tlačítka "ON" a "FAVORITE 1" na dálkovém ovladači a podržte je stisknuté alespoň 3 vteřiny. Žárovka blikne a rozsvítí se červeně.

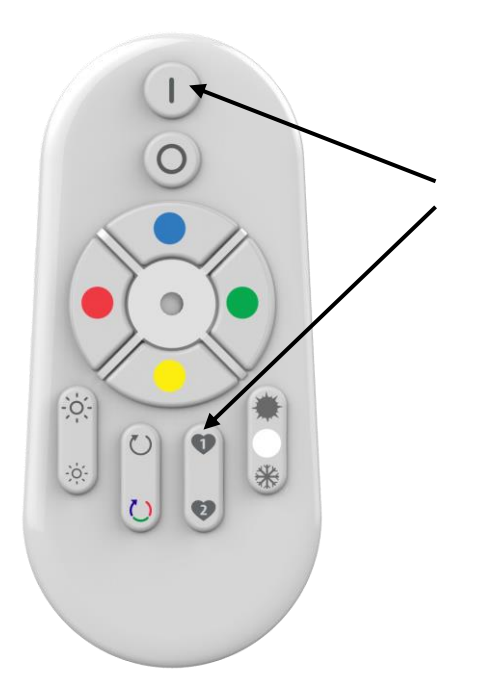

## **7.3.2 POKUD JSOU ŽÁROVKA A DÁLKOVÝ OVLADAČ JIŽ INTEGROVÁNY V APLIKACI**

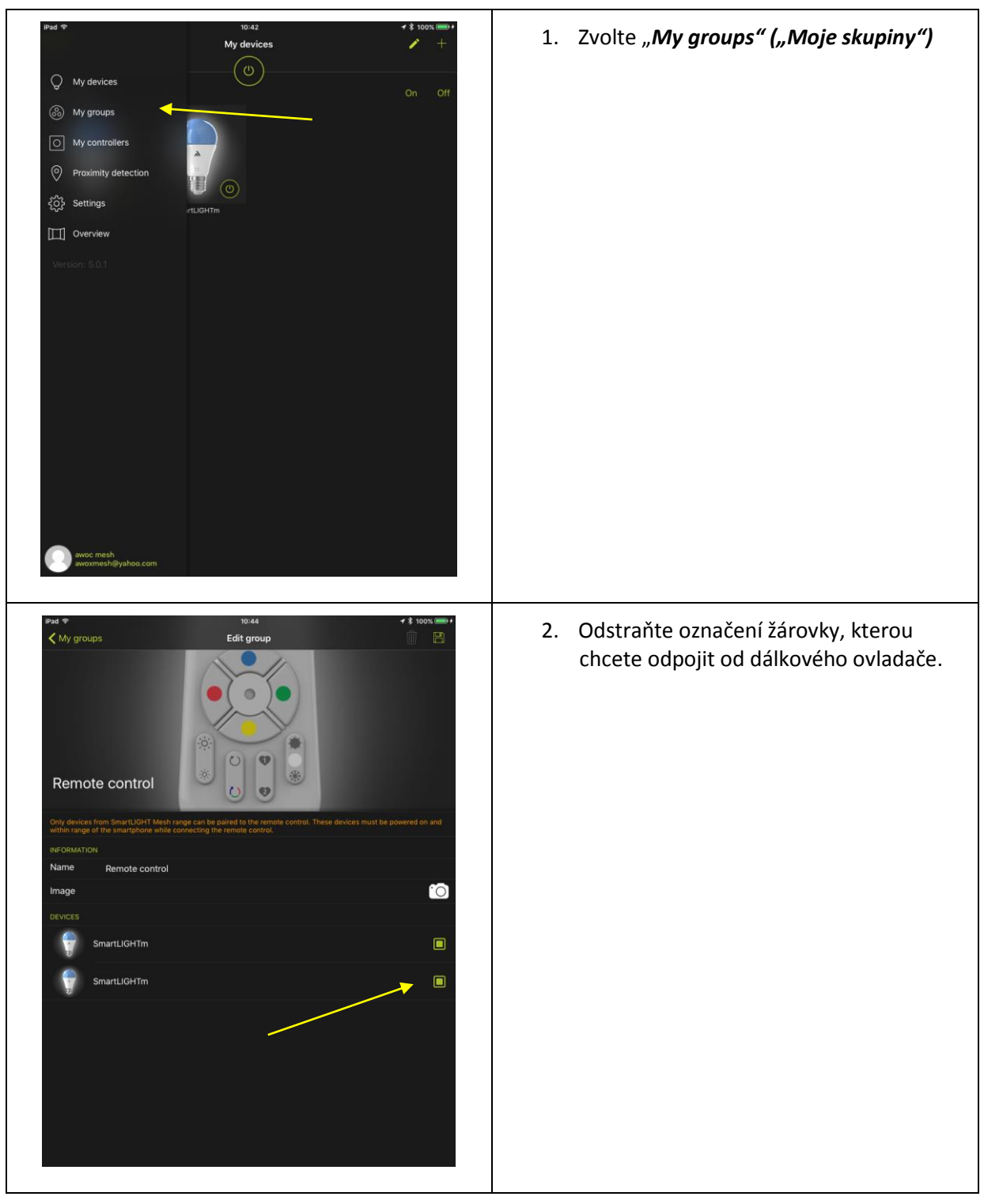

### 7.4 RESET

#### **7.4.1 RESETOVÁNÍ ŽÁROVKY**

- 1. Je-li to možné, nastavte žárovku na bílou (teplou či studenou). Postup resetování probíhá lépe, pokud je žárovka nastavena na bílé spíše než na barevné světlo.
- 2. V krocích uvedených níže je napájení vypnuto. Nejedná se o "ON / OFF" ("ZAPNOUT / VYPNOUT") pomocí dálkového ovladače nebo aplikace, ale od odpojení přívodu elektrického proudu.
- 3. Žárovka je vypnutá. Tímto postup resetu začíná.
- 4. Na velmi krátkou chvilku ji zapněte (na vteřinu) a ihned vypněte
- 5. Počkejte 6 vteřin
- 6. Podruhé ji na chvilku zapněte (na vteřinu) a opět vypněte
- 7. Počkejte 6 vteřin
- 8. Potřetí ji na chvilku zapněte (na vteřinu) a opět vypněte
- 9. Počkejte 6 vteřin
- 10. Zapněte ji počtvrté (na 12 vteřin) a opět vypněte
- 11. Počkejte 6 vteřin
- 12. Zapněte ji popáté (na 12 vteřin) a opět vypněte
- 13. Počkejte 6 vteřin
- 14. Opět zapněte. Žárovka se resetuje a zasvítí zeleně. Pak se navrátí do původního červeného režimu.

### **7.4.2 RESETOVÁNÍ DÁLKOVÉHO OVLADAČE**

Na dálkovém ovladači zároveň stiskněte tlačítka "ON" ("Zapnout") a "COLOR CYCLE" ("Barevný cyklus") a podržte je stisknutá po dobu 4 vteřiny. Kontrolka na přední straně by se měla rozsvítit.

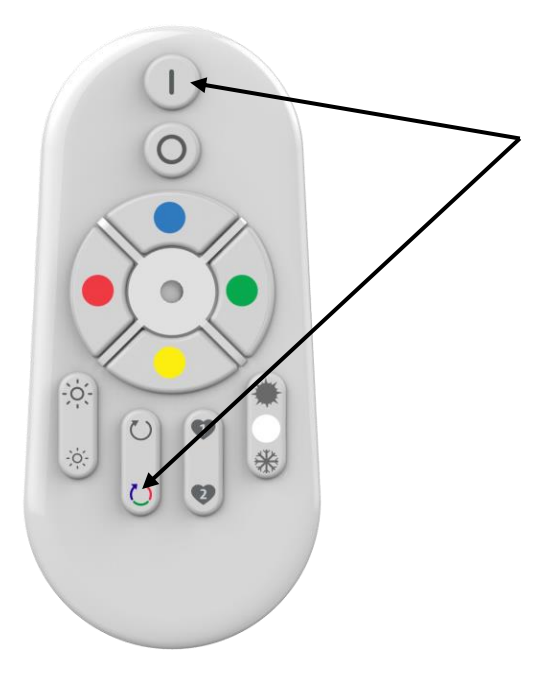

# 7.5 POKUD PO ROZBALENÍ A PRVNÍM ZAPOJENÍ ŽÁROVKA NESVÍTÍ ČERVENĚ

Pokud žárovka po rozbalení nesvítí červeně, prosím viz kapitola 7.4.1., kde naleznete informace o jejím resetování.

### 8 Nové prvky

#### 8.1 SPRÁVA NASTAVENÍ

Kromě továrního nastavení oblíbených položek si můžete nastavit své vlastní.

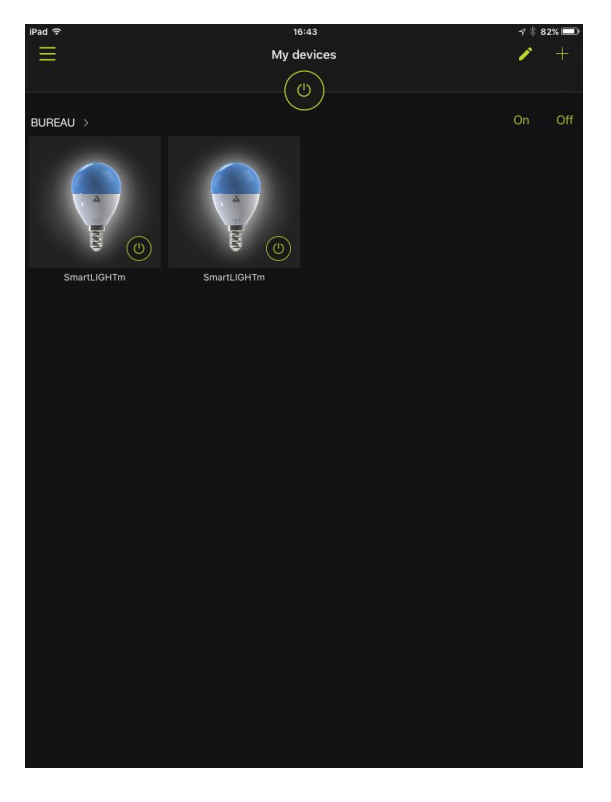

Vyberte příslušnou žárovku a v nabídce zvolte "FAVORITE" ("OBLÍBENÉ")

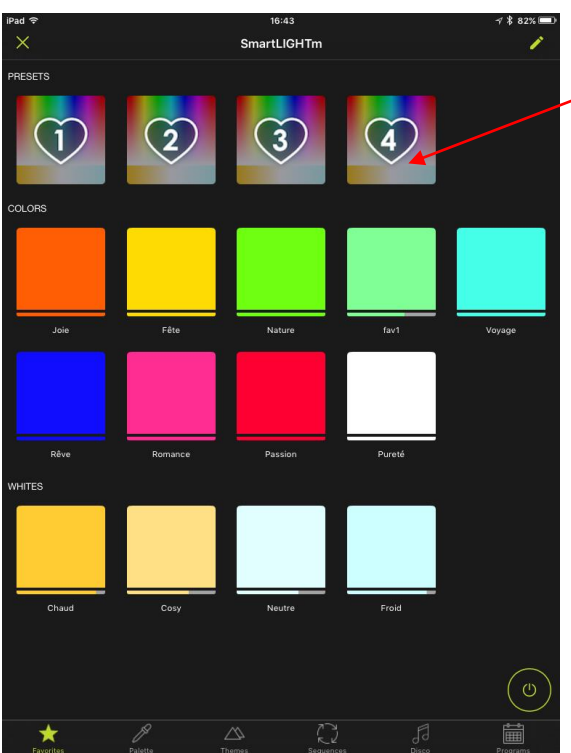

Čtyři programovatelná nastavení jsou v první řádce.

Stiskněte a na 2 vteřiny podržte. Uložíte tak aktuální stav.

Chcete –li obnovit nastavení, krátce stiskněte.

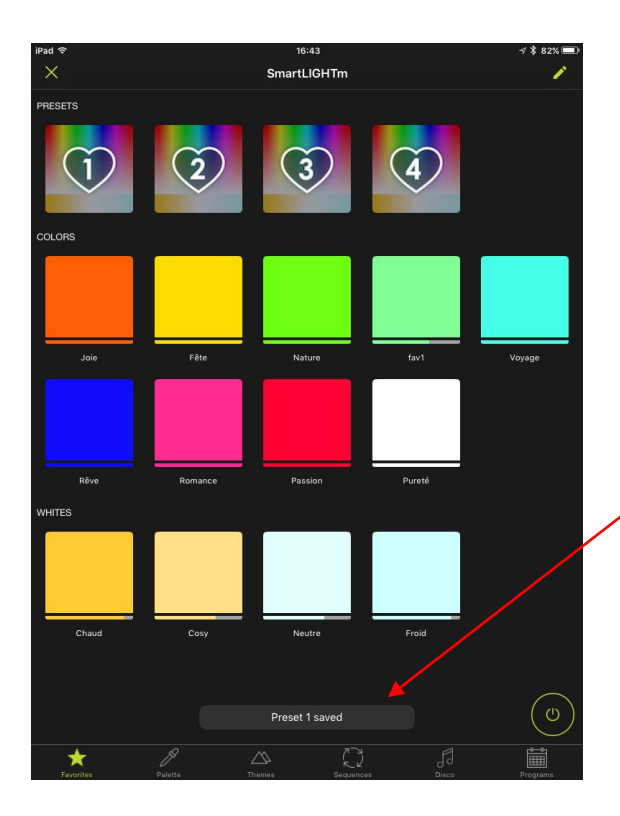

Stiskněte a na 2 vteřiny podržte. Uložíte tak aktuální stav.

Objeví se zpráva potvrzující, že nastavení je uloženo.

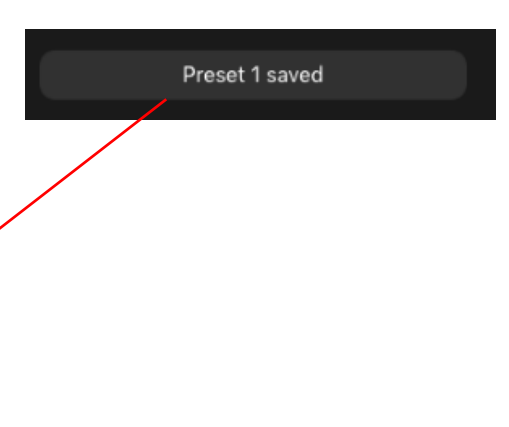

My groups

Nastavení můžete programovat i na úrovní celé skupiny. V tomto případě si každá ze žárovek ve skupině uloží svůj aktuální stav v příslušném nastavení.

## 8.2 PROGRAMOVÁNÍ (NAHRAZENÍ STARÉHO MENU "BUDÍK")

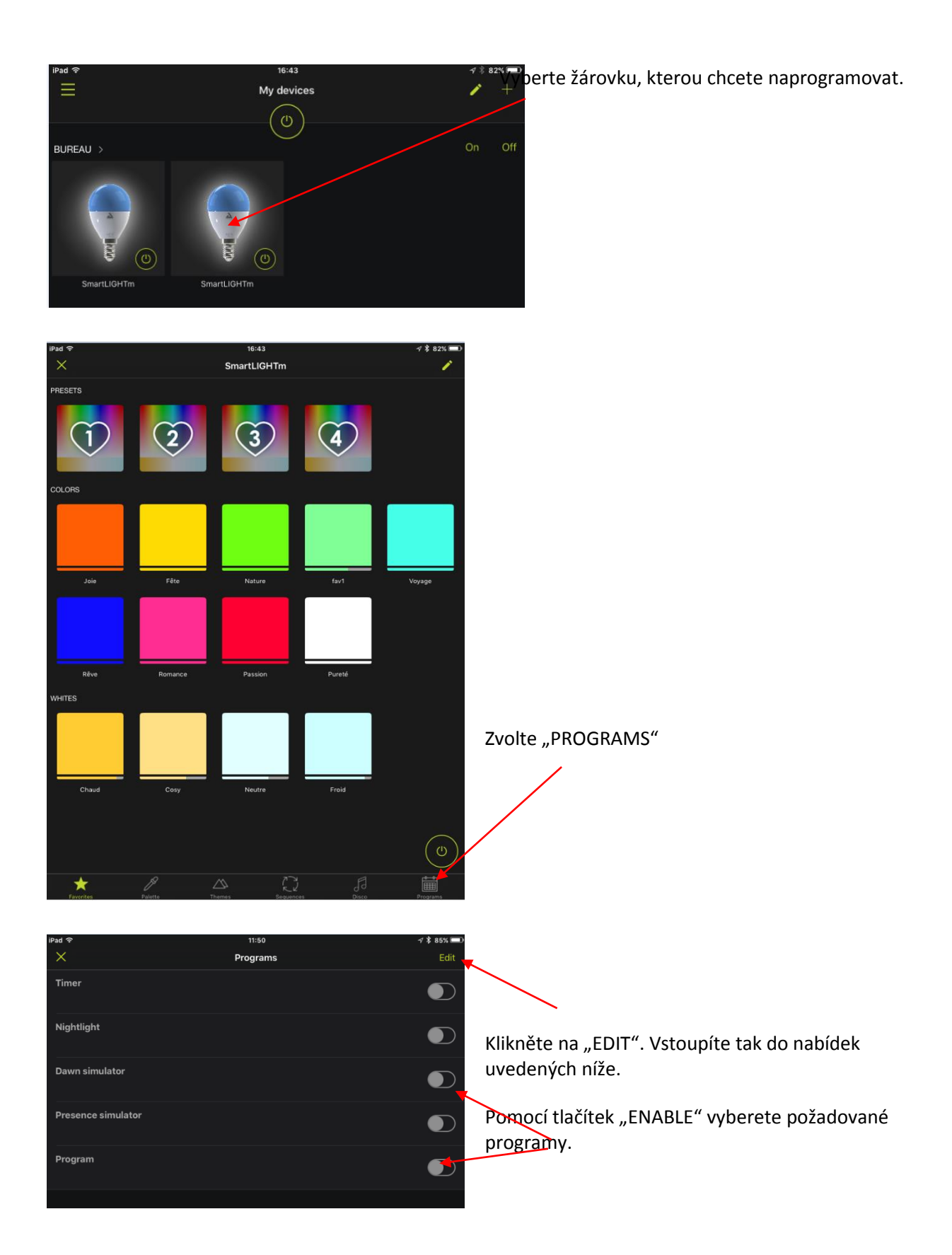

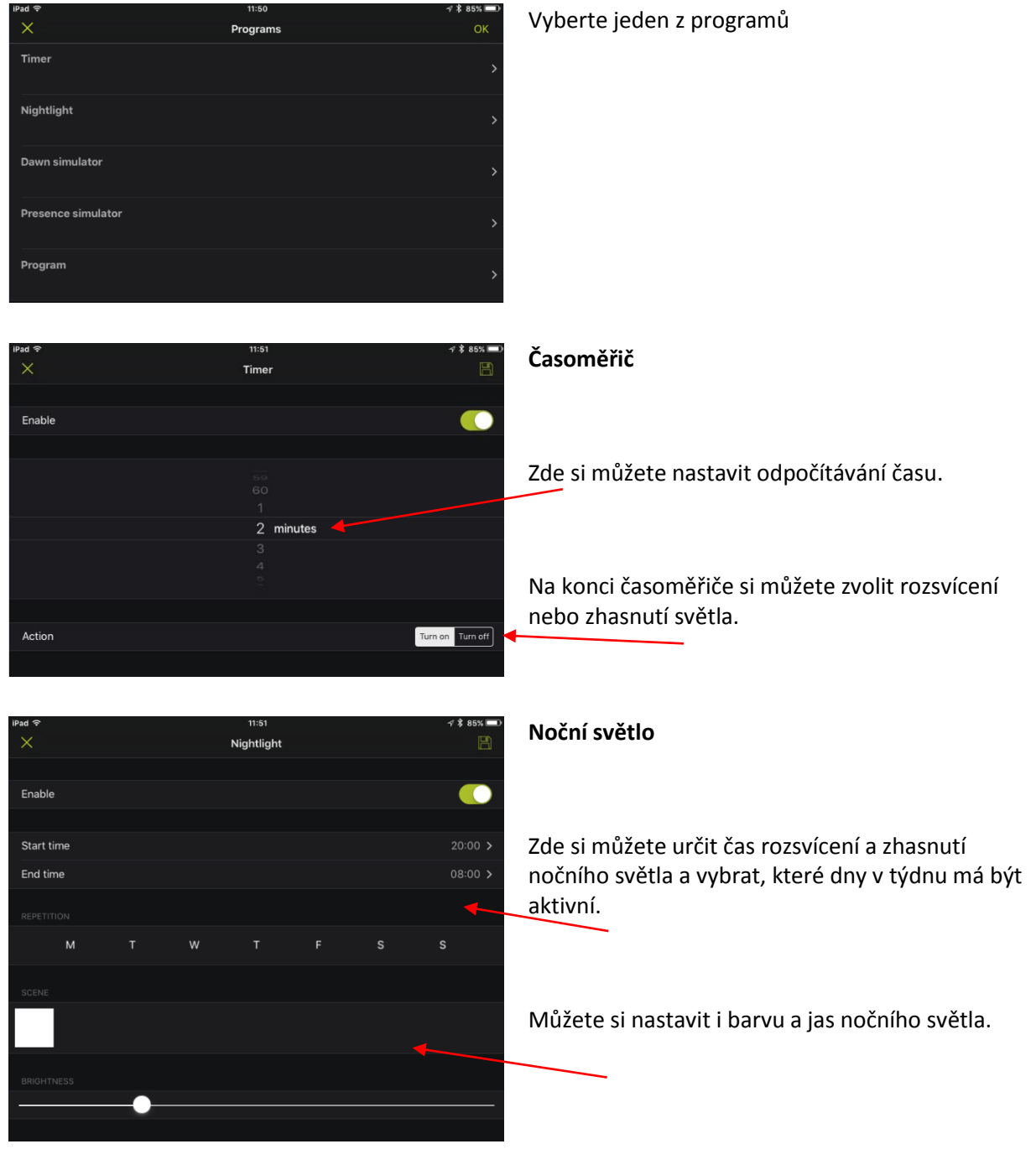

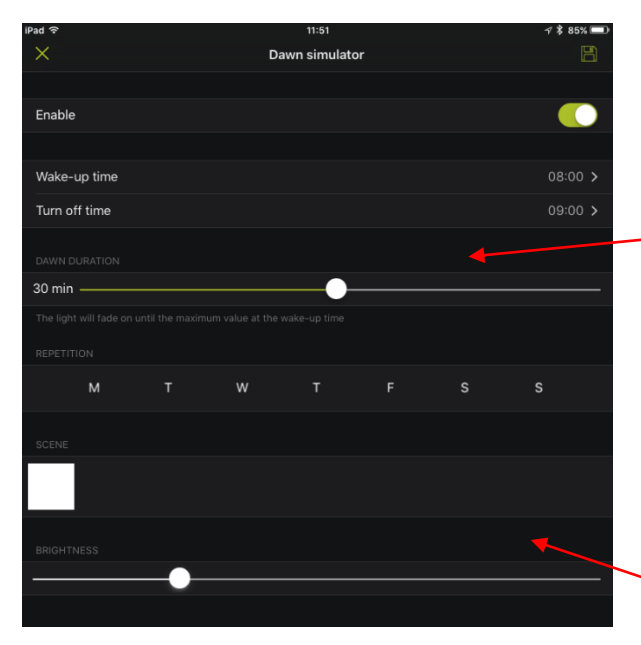

**Simulátor úsvitu** (aby se vám pohodlněji vstávalo  $\circledcirc$ 

Zde si můžete nadefinovat:

- Čas, kdy se má žárovka rozsvítit.
- Čas, kdy má zhasnout
- Dobu trvání od Jasu 0 do jasu nastaveného na stupnici níže.
- Dny v týdnu, kdy má být simulátor aktivní.

Můžete nastavit i barvu a jas simulátoru úsvitu.

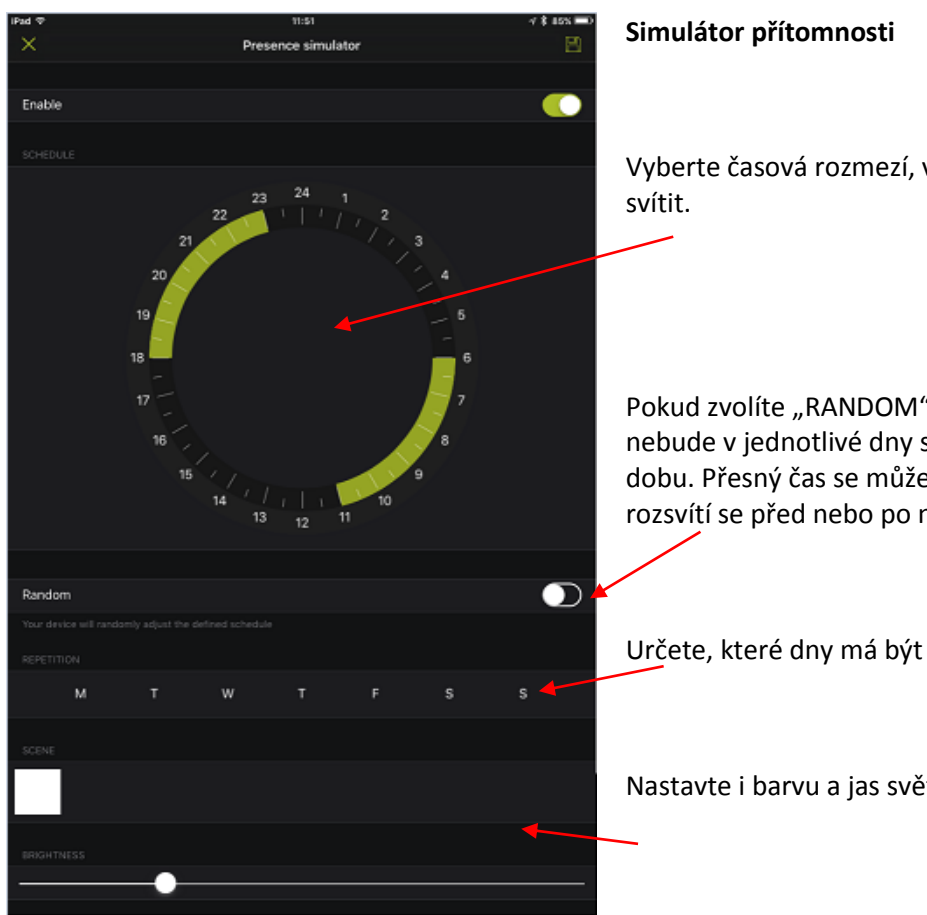

Vyberte časová rozmezí, ve kterých má žárovka

Pokud zvolíte "RANDOM" ("NÁHODNÉ"), časovač nebude v jednotlivé dny spínat v přesně stejnou dobu. Přesný čas se může o několik minut lišit (tj. rozsvítí se před nebo po nastaveném čase).

Určete, které dny má být aktivní.

Nastavte i barvu a jas světla.

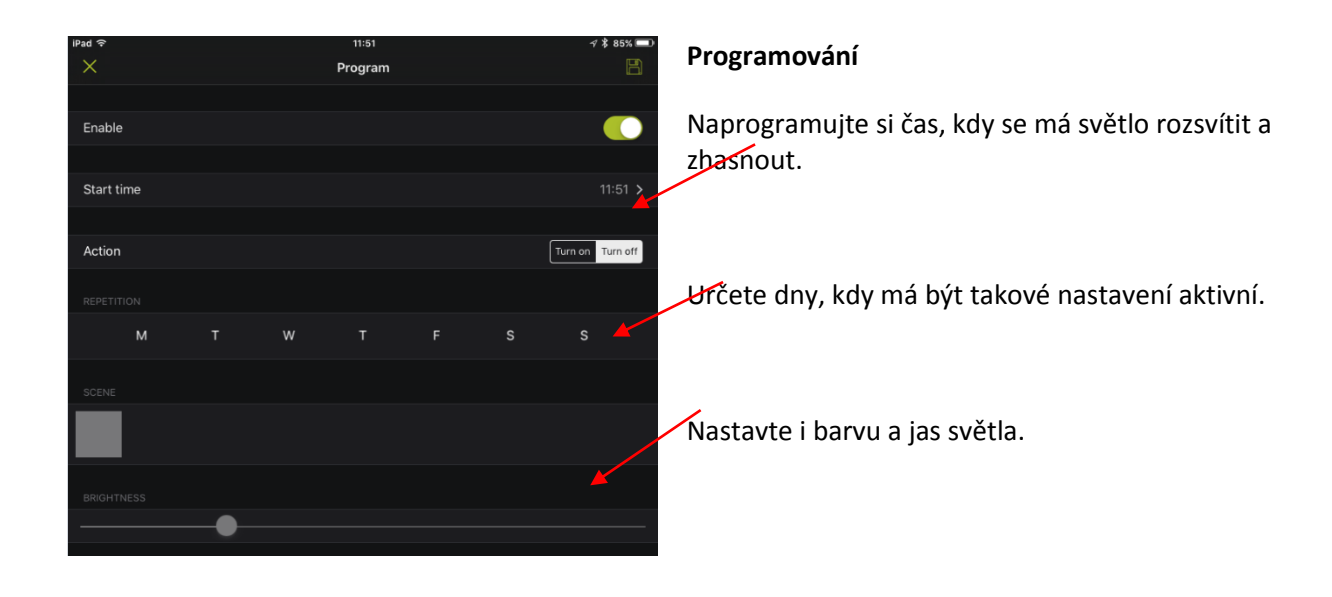